# **NOC**

## Navodila za uporabo LCD monitorja

**E2 70S 0 WN/ E2 70 0 SWNL**

**(osvetlitev LED)** 

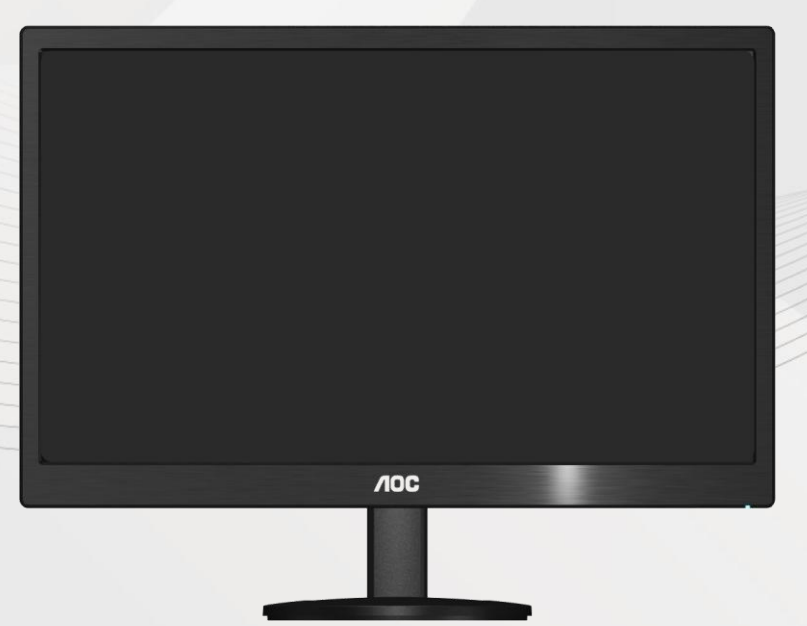

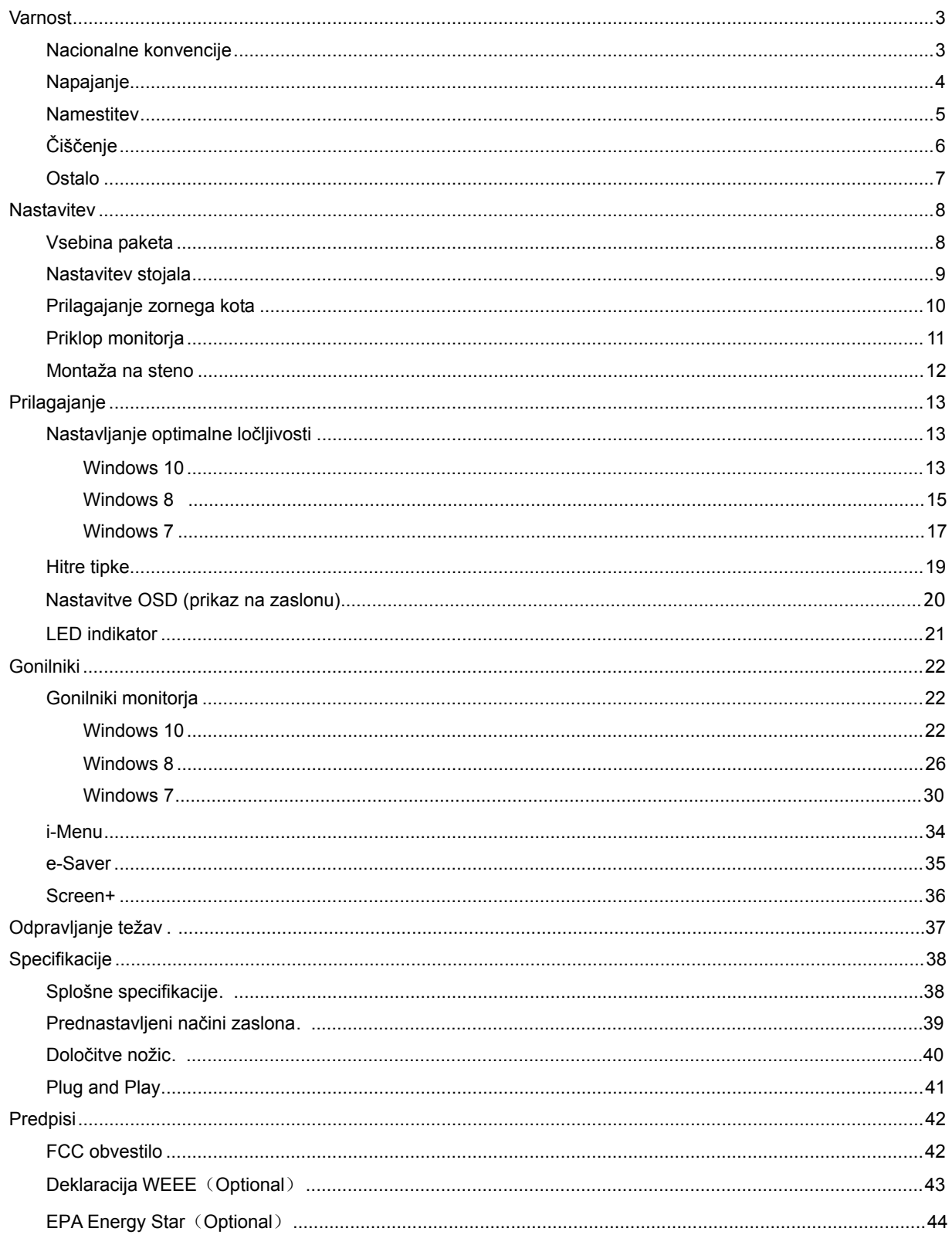

## <span id="page-2-0"></span>**Varnost**

## <span id="page-2-1"></span>**Nacionalne konvencije**

Naslednje podrubrike opisujejo nacionalne konvencije, uporabljene v tem dokumentu.

### **Opombe, svarila in opozorila**

V priročniku so deli besedila lahko opremljeni z oznako, pisava pa je lahko odebeljena ali ležeča. Ti deli so opombe, svarila in opozorila in se uporabljajo kot sledi:

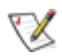

OPOMBA: OPOMBA označuje pomembne informacije, ki vam pomagajo bolje uporabljati vaš računalniški sistem.

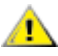

POZOR: POZOR označuje morebitno potencialno poškodbo strojne opreme ali izgubo podatkov in vam sporoča, kako se omenjeni težavi lahko izognete.

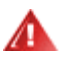

OPOZORILO: OPOZORILO označuje nevarnost za telesno poškodbo in vam sporoča, kako se težavi lahko izognete. Nekatera opozorila se lahko pojavijo v alternativnih oblikah in brez oznake. V takšnih primerih je predstavitev opozorila določena s strani pristojnega urada.

### <span id="page-3-0"></span>**Napajanje**

Monitor lahko napaja le na nalepki predpisan vir napajanja. Če glede obstoječega vira niste povsem prepričani, prosite za pomoč trgovca ali lokalno električno podjetje.

Monitor je opremljen s tri-kontaktnim ozemljenim vtikačem, takšnim, ki ima na voljo tudi tretji (ozemljitveni) kontakt. Zaradi varnosti ta vtikač lahko vstavite le v ozemljeno vtičnico. Če obstoječa vtičnica ne ustreza tri-kontaktnemu vtikaču, naj vam električar namesti pravilno vtičnico, ali pa za varno ozemljitev naprave uporabite adapter. Ne ignorirajte varnostnih zahtev v zvezi z ozemljenim vtikačem.

Med nevihto ali kadar naprave ne boste uporabljali daljši čas vtikač iztaknite iz vtičnice. To bo monitor zavarovalo pred poškodbami, ki bi bile posledica napetostnih nihanj.

Ne preobremenjujte razdelilnikov in podaljškov. Preobremenitev lahko povzroči požar ali električni udar.

Za zagotavljanje zadovoljivega delovanja monitor uporabljajte le skupaj zračunalniki na seznamu UL, ki imajo primerno konfiguriran sprejemnik s 100 - 240 V AC, Min. 1.5A.

**Ale Stenska vtičnica naj bo nameščena blizu opreme in lahko doseglijva.** 

**AB**Samo za uporabo s priloženim napajalnim adapterjem (izhod 12V DC 3A), ki ima licenco, skladno z UL in CSA (samo pri monitorjih z napajalnim adapterjem).

### <span id="page-4-0"></span>**Namestitev**

Monitorja ne postavljajte na nestabilno držalo, stojalo, konzolo ali mizo. Če monitor pade, lahko poškoduje osebo in povzroči resno škodo na izdelku. Uporabite samo stojala, konzole ali mize, ki jih priporoča proizvajalec ali pa so priloženi izdelku. Pri nameščanju izdelka sledite navodilom proizvajalca in uporabljajte le namestitvene dodatke, ki jih priporoča proizvajalec. Kombinacijo stojala in izdelka je potrebno premikati zelo pazljivo.

V režo ali odprtino ohišja monitorja ne potiskajte nobenih predmetov. To lahko poškoduje električne dele in povzroči požar ali električni udar. Po monitorju nikoli ne polijte tekočine.

л Sprednje strani monitorja ne polagajte na tla.

Če monitor namestite na steno ali postavite na polico, uporabite odobreni montažni pribor in sledite navodilom za montažo.

**AB**Okoli monitorja pustite nekaj prostora, kot je prikazano spodaj. V nasprotnem primeru je lahko kroženje zraka nezadostno, zato lahko pregrevanje povzroči požar ali poškodbe na monitorju.

Spodaj so prikazana priporočena prezračevalna območja okoli monitorja, če je le-ta nameščen na steno ali stojalo: Installed on the wall

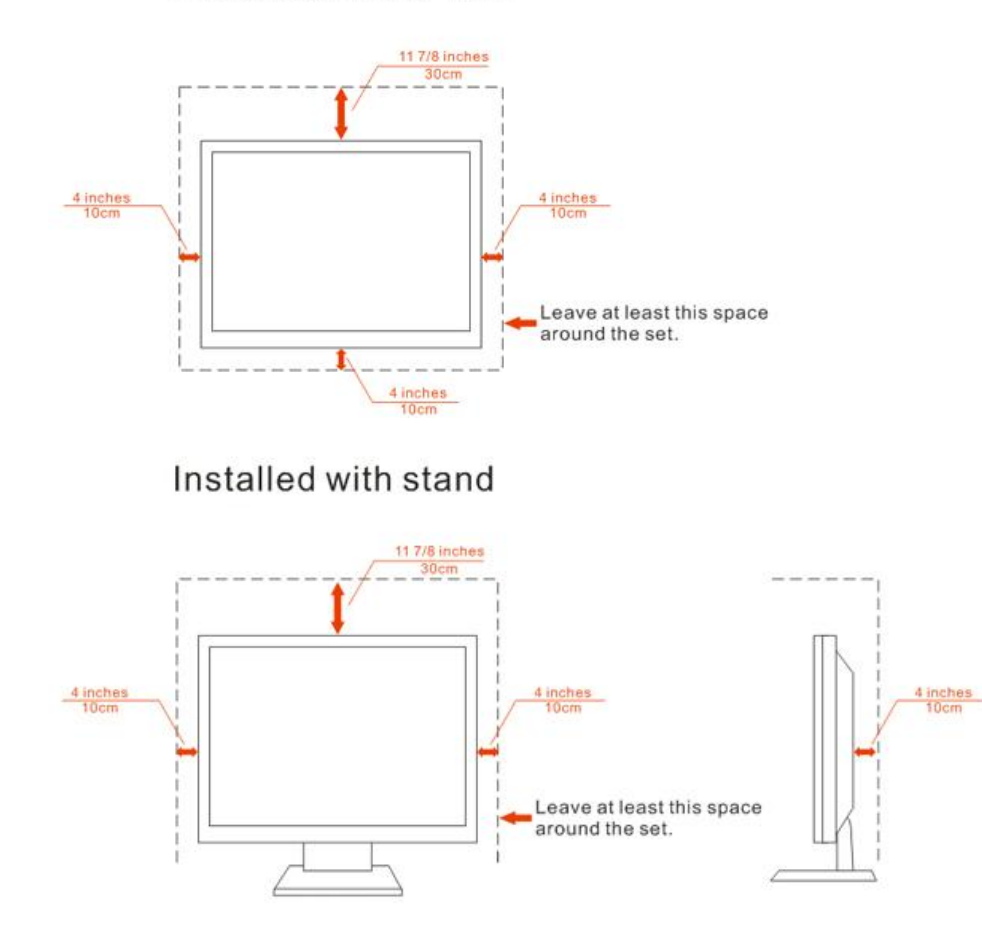

## <span id="page-5-0"></span>**Čiščenje**

S priloženo krpo redno čistite ohišje. Za odstranjevanje madežev lahko uporabite blag detergent, ne uporabljajte pa močnih detergentov, saj ti lahko razžrejo ohišje izdelka.

Pri čiščenju pazite, da vam detergent ne zaide v notranjost izdelka. Čistilna krpa naj ne bo pregroba, saj bo sicer opraskala površino zaslona.

Pred čiščenjem izdelka prosimo odklopite napajalni kabel.

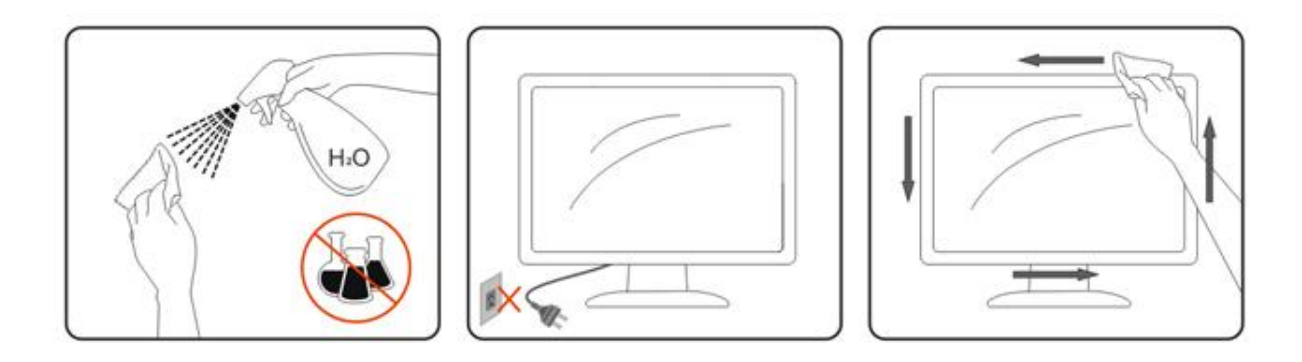

### <span id="page-6-0"></span>**Ostalo**

Če iz izdelka prihaja čuden vonj, zvok ali dim, TAKOJ odklopite napajalni kabel in stopite v stik s servisnim centrom.

**Prepričajte se, da kakšna miza ali zavesa ne ovira prezračevalnih odprtin.** 

Med delovanjem naj na LCD monitor ne delujejo pretirane vibracije ali močni udarci.

Med delovanjem ali transportom monitorja ne trkajte po njem in pazite, da vam ne pade.

## <span id="page-7-0"></span>**Nastavitev**

## <span id="page-7-1"></span>**Vsebina paketa**

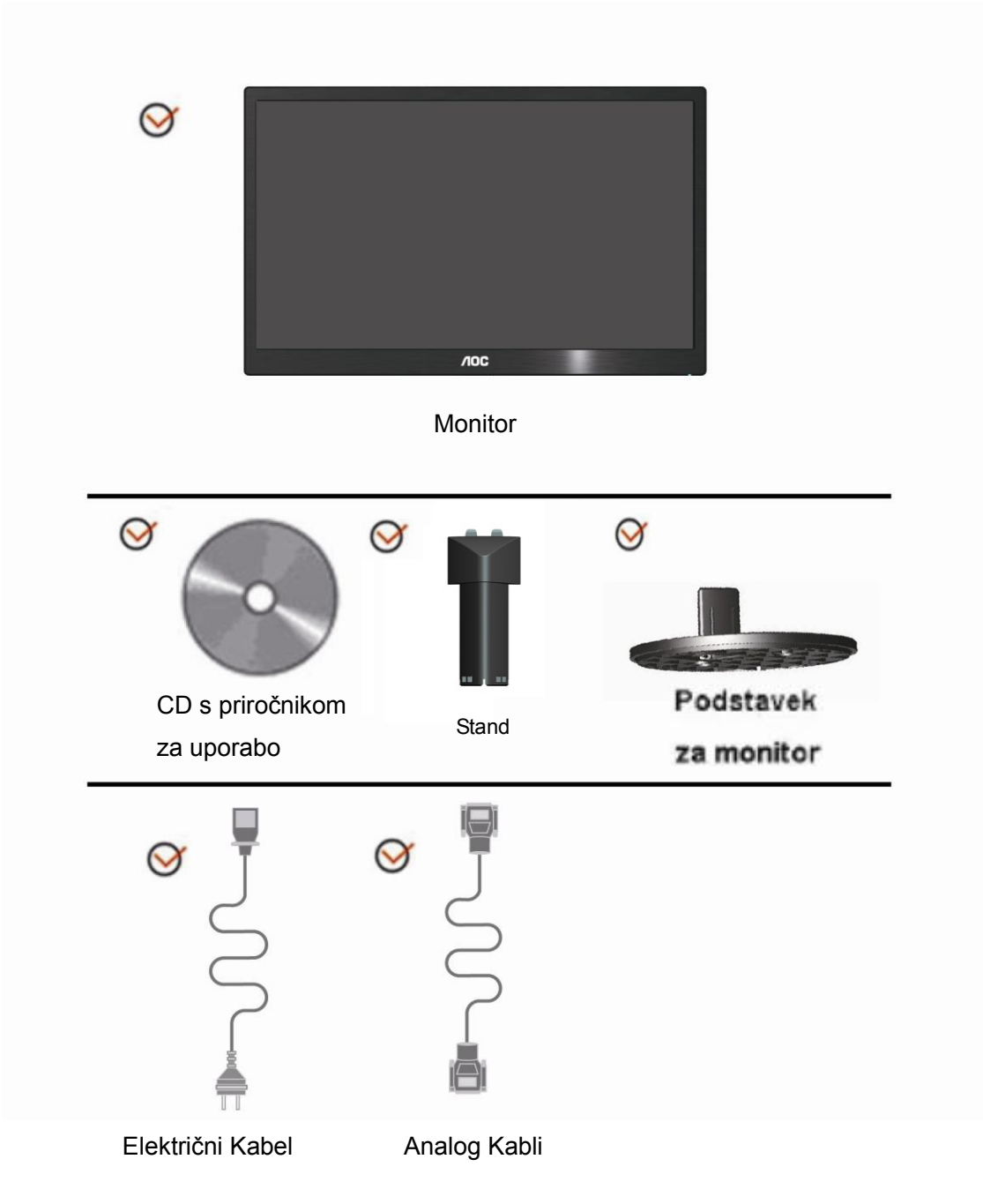

## <span id="page-8-0"></span>**Nastavitev stojala**

Prosimo, da pri postavitvi ali odstranitvi stojala upoštevate spodnje korake.

Nastavitev:

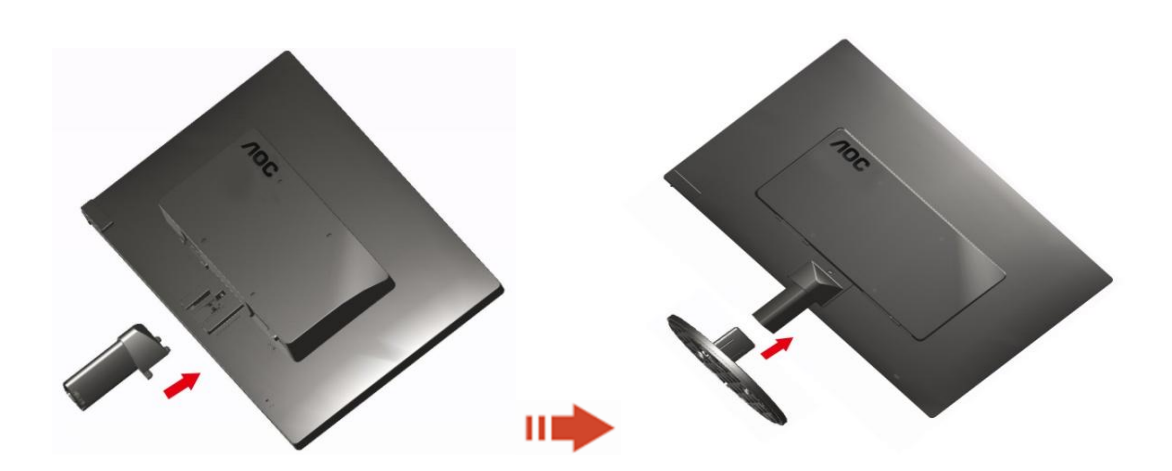

Odstranjevanje:

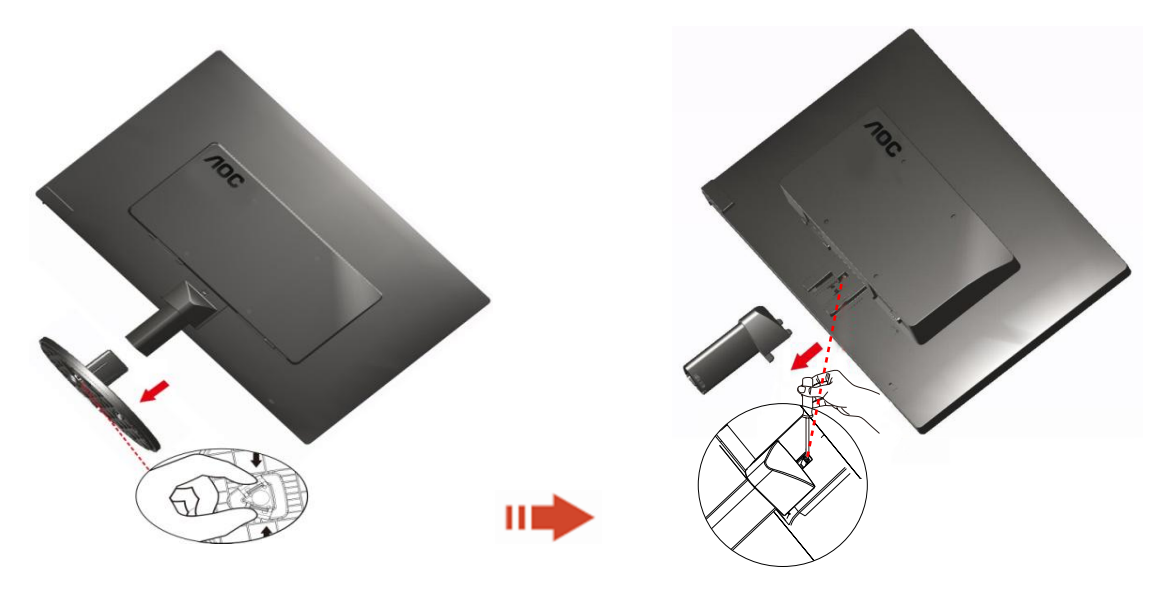

## <span id="page-9-0"></span>**Prilagajanje zornega kota**

Za optimalno gledanje priporočamo, da pogledate pravokotno proti monitorju, nato pa prilagodite najbolj primeren zorni kot.

Med prilagajanjem zornega kota držite stojalo, da monitor pri spreminjanju kota ne bo padel.

1> Kot monitorja lahko prilagodite od -5 ° 15 °.

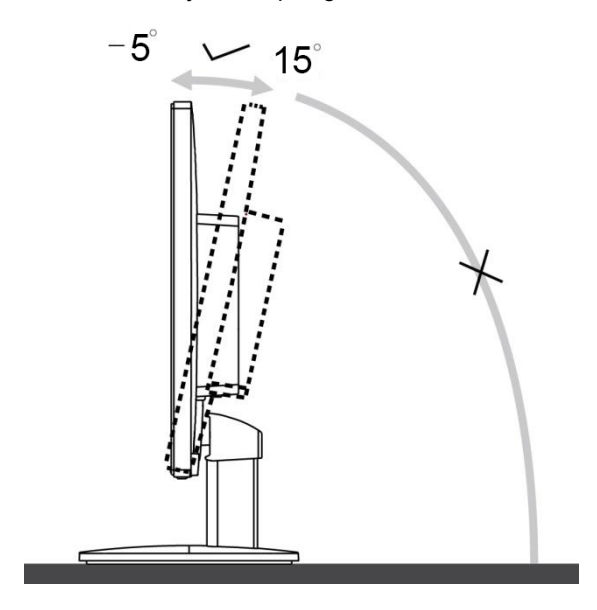

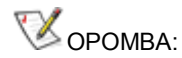

Pri spreminjanju kota se ne dotikajte LCD zaslona. LCD zaslon se lahko se poškoduje ali poči.

## <span id="page-10-0"></span>**Priklop monitorja**

Kabelski priključki na zadnji strani monitorja in računalnika:

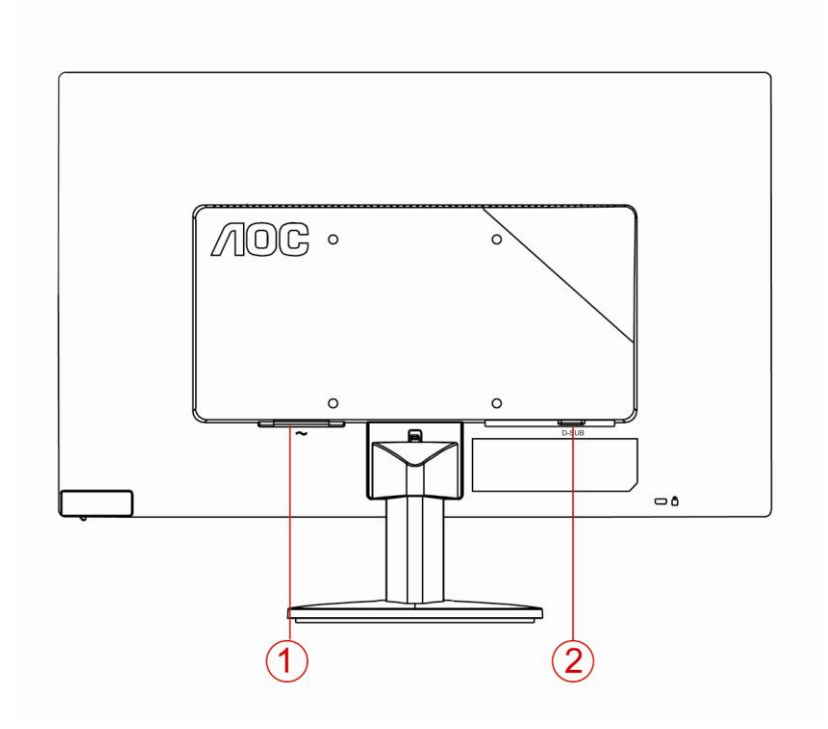

- 1. Napajanje
- 2. Analogni (DB-15 VGA) kabel

Za zaščito opreme pred priklapljanjem vedno ugasnite PC in LCD monitor.

- 1 Napajalni kabel priključite v AC vrata na zadnji strani monitorja.
- 2 En konec D-Sub kabla s 15 nožicami priključite v vrata na zadnji strani monitorja, drugega pa v D-Sub vrata na računalniku.
- 3 Vklopite monitor in računalnik.

Če se na monitorju prikaže slika, je postopek namestitve dokončan. Če monitor slike ne prikaže, glejte Odpravljanje težav.

### <span id="page-11-0"></span>**Montaža na steno**

Priprava za namestitev opcijske stenske nosilne roke.

#### E2070SWN

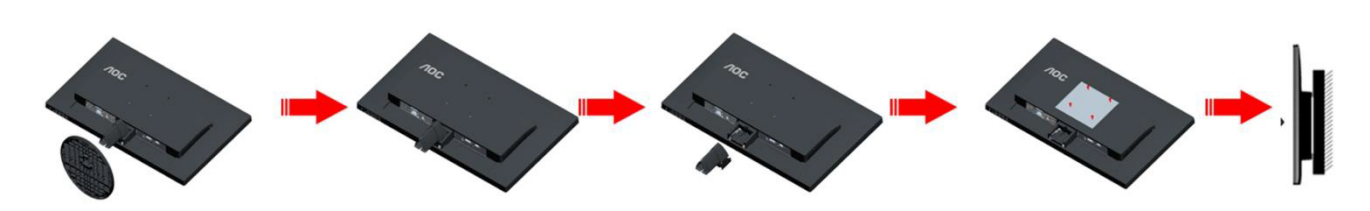

Monitor lahko pritrdite na stensko nosilno roko, ki je na voljo posebej. Pred tem postopkom odklopite napajanje. Sledite naslednjim korakom:

- 1 Odstranite osnovo.
- 2 Za sestavljanje stenske nosilne roke sledite navodilom proizvajalca.
- 3 Stensko nosilno roko namestite preko zadnjega dela monitorja. Odprtine na roki poravnajte z odprtinami na zadnjem delu monitorja.
- 4 V odprtine vstavite 4 vijake in jih privijte.
- 5 Ponovno priključite kable. Za navodila za pritrditev na steno glejte uporabniški priročnik, ki je bil priložen opcijski stenski nosilni roki.

Opomba: VESA montažne odprtine za vijake niso na voljo za vse modele; prosimo, preverite pri prodajalcu ali uradnem oddelku AOC.

## <span id="page-12-0"></span>**Prilagajanje**

## **Nastavljanje optimalne ločljivosti**

### **Windows 10**

#### **Za sistem Windows 10:**

- Z desno tipko miške kliknite **START.**
- Kliknite **"NADZORNA PLOŠČA".**

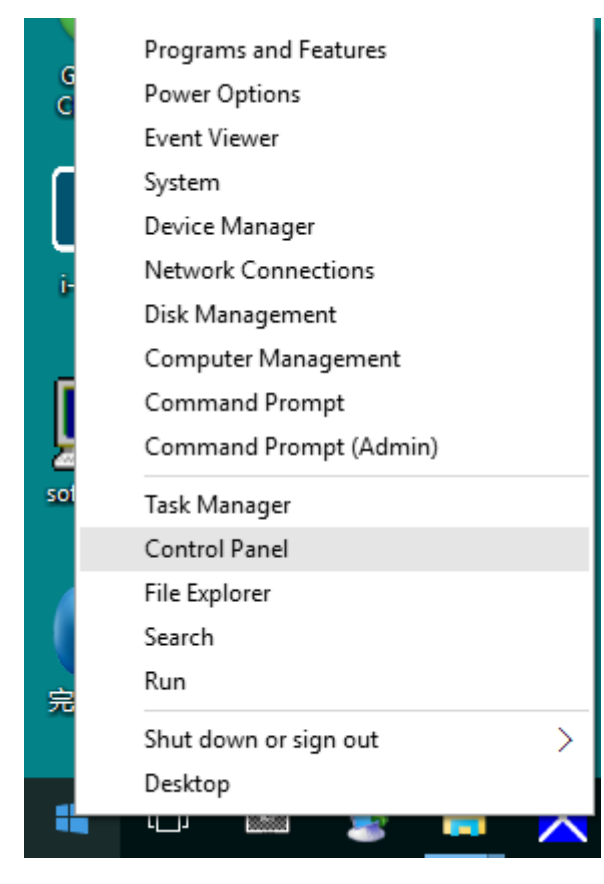

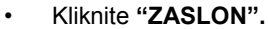

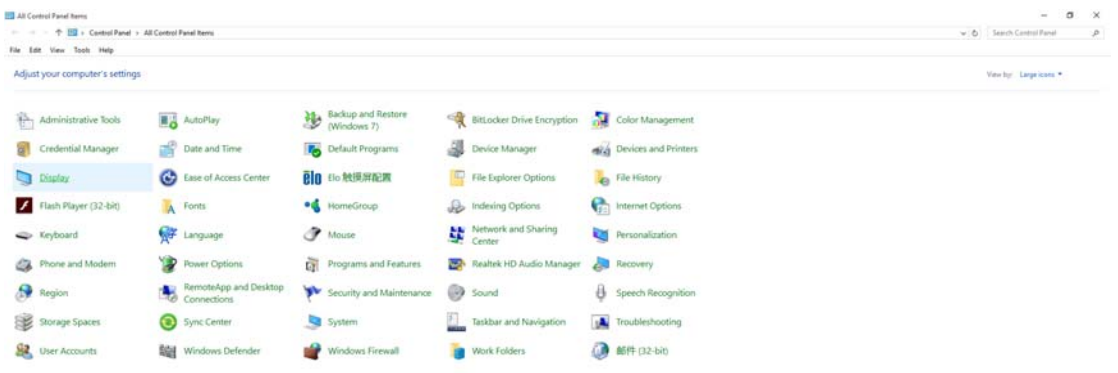

• Kliknite gumb **"Spremeni nastavitve zaslona"**.

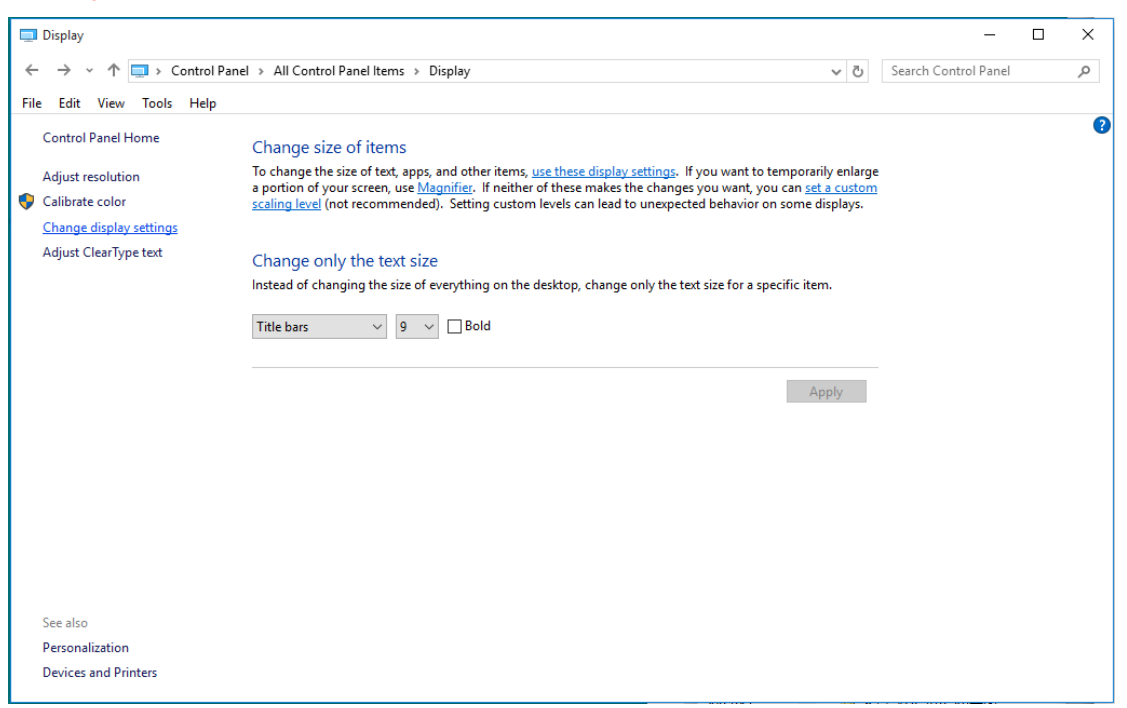

• Nastavite **SLIDE-BAR (DRSNIK)** za ločljivost na optimalno prednastavljeno ločljivost.

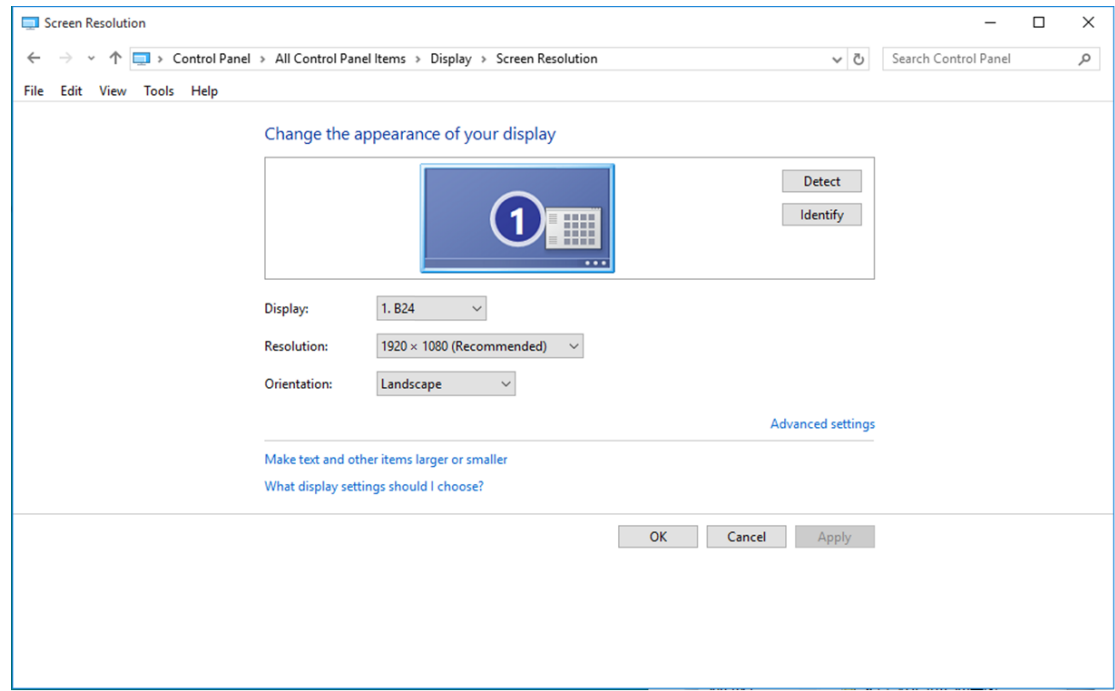

### <span id="page-14-0"></span>**Windows 8**

#### **Za sistem Windows 8:**

• Z desnim gumbom na miški kliknite **Vse aplikacije** na spodnjem desnem delu zaslona.

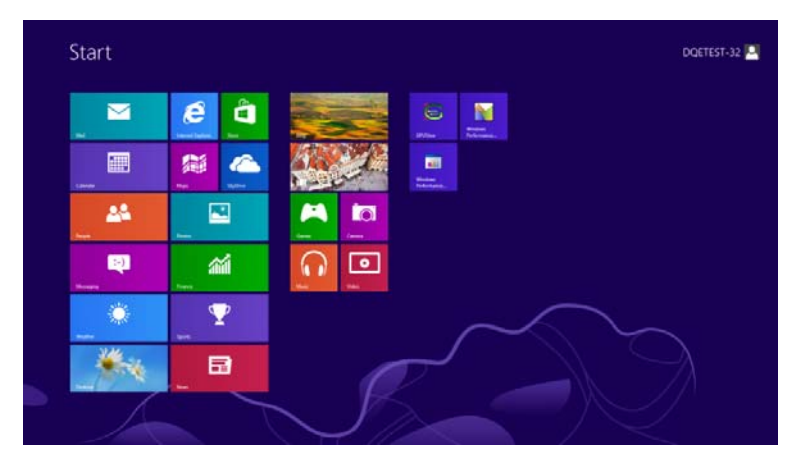

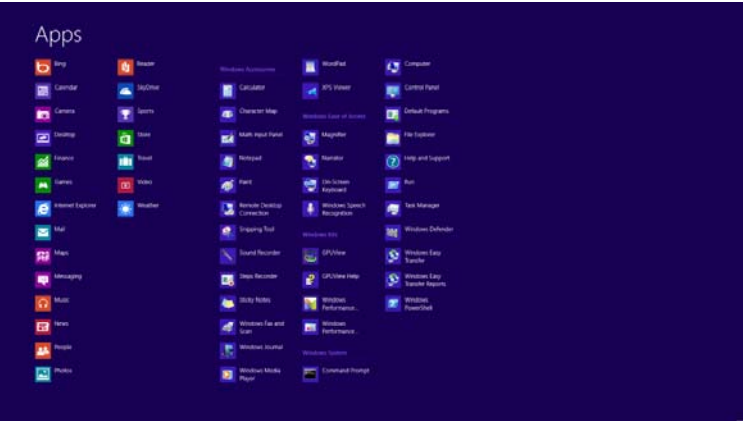

- Možnost **"Prikaži po"** nastavite na **"Zvrst"**.
- Kliknite **"Videz in prilagajanje".**

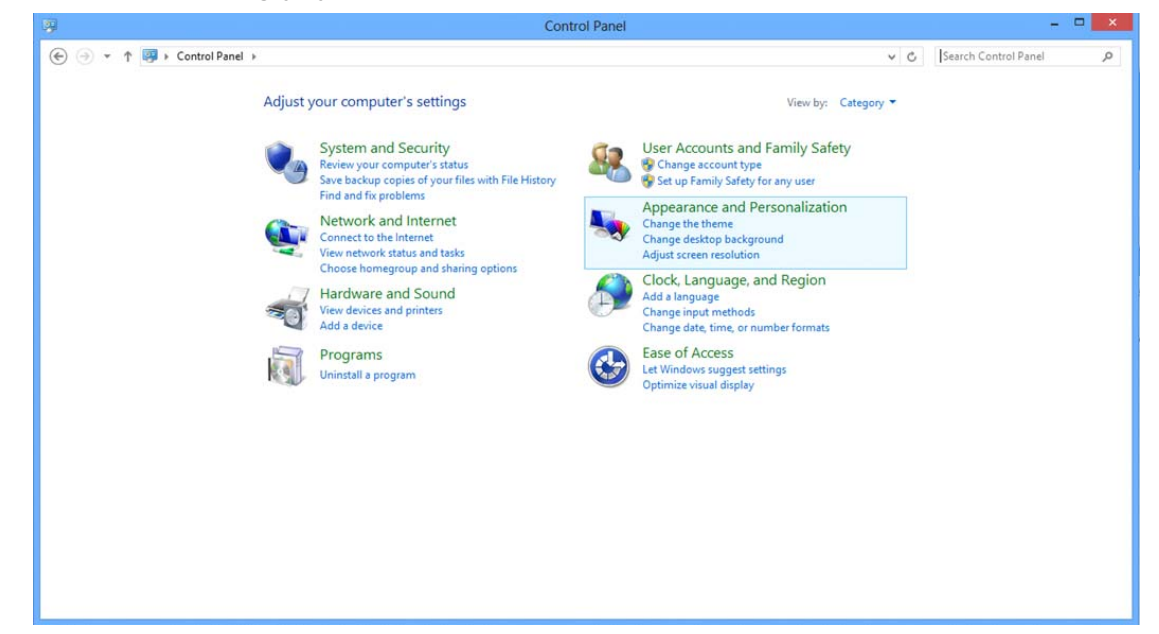

#### • Kliknite **"ZASLON".**

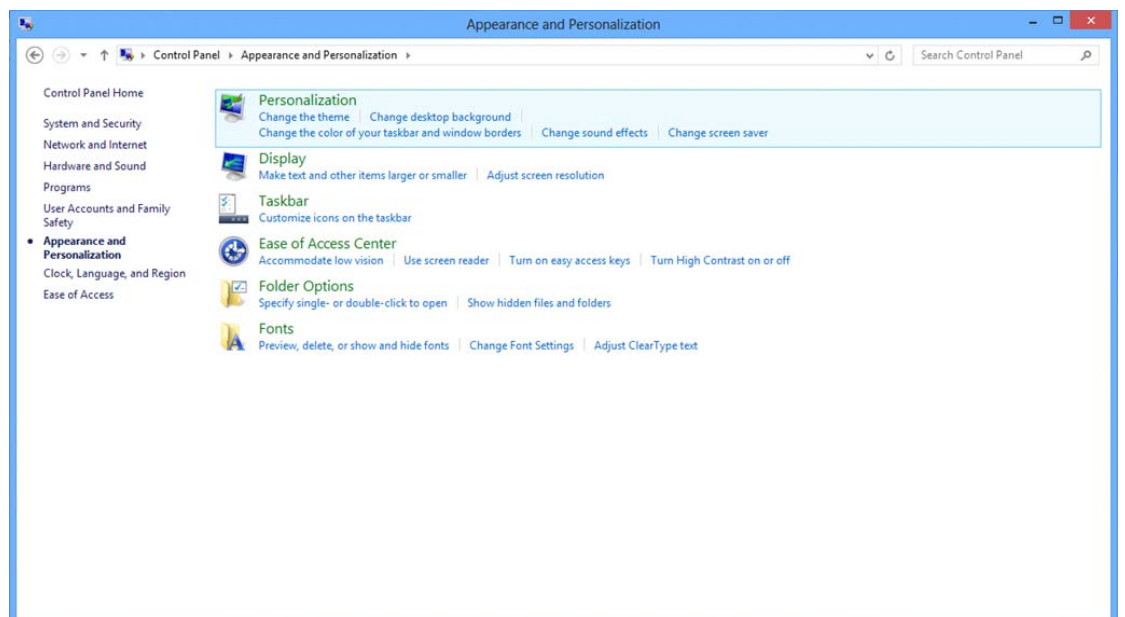

• **SLIDE-BAR (DRSNIK)** za ločljivost nastavite na optimalno vnaprej nastavljeno ločljivost.

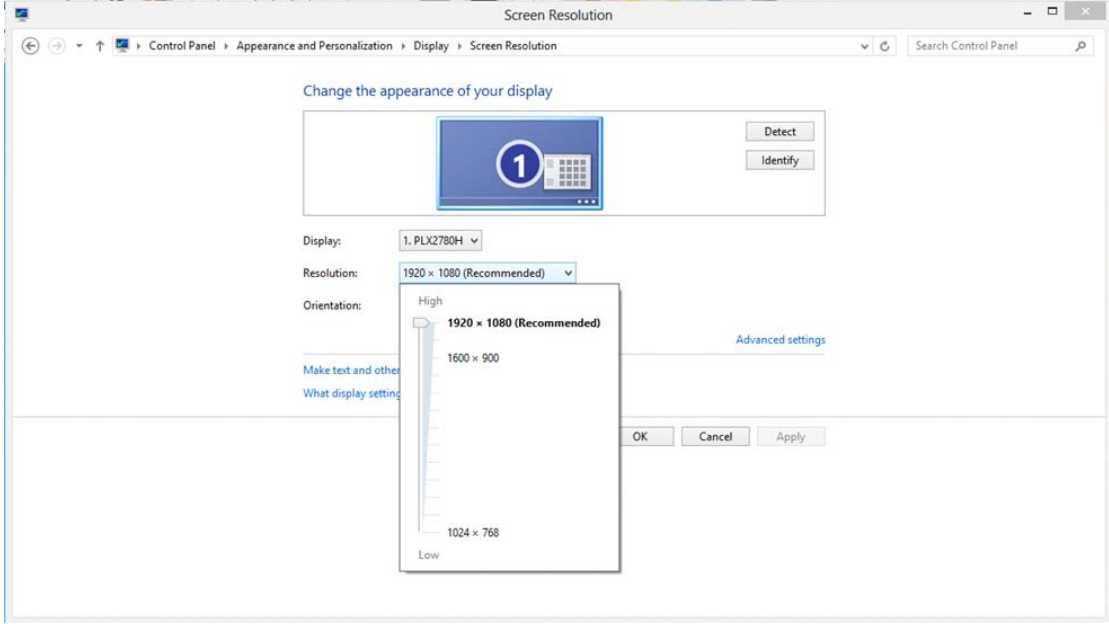

### <span id="page-16-0"></span>**Windows 7**

**Za sistem Windows 7:** 

- Kliknite **START.**
- Kliknite **"NADZORNA PLOŠČA".**

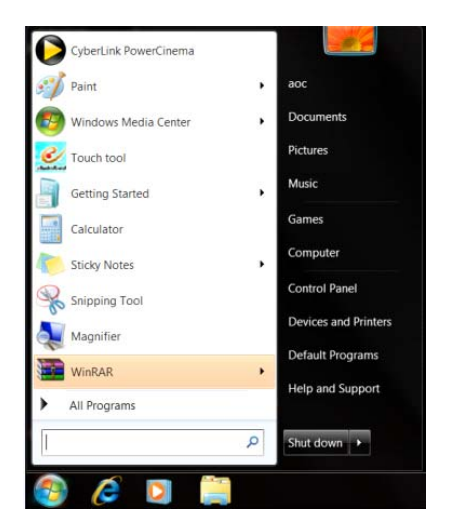

• Kliknite **"Videz".**

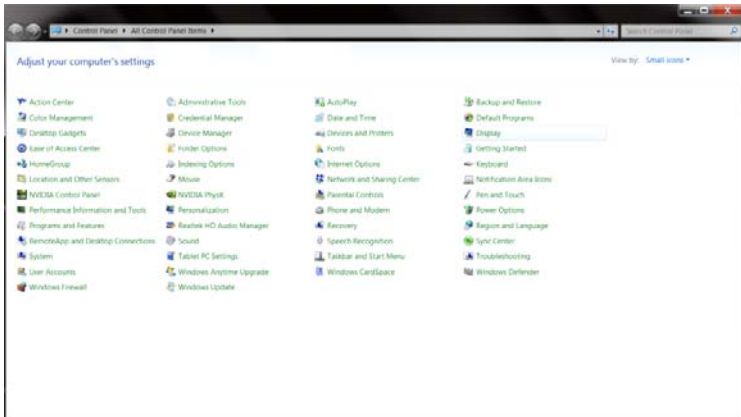

#### • Kliknite **"ZASLON".**

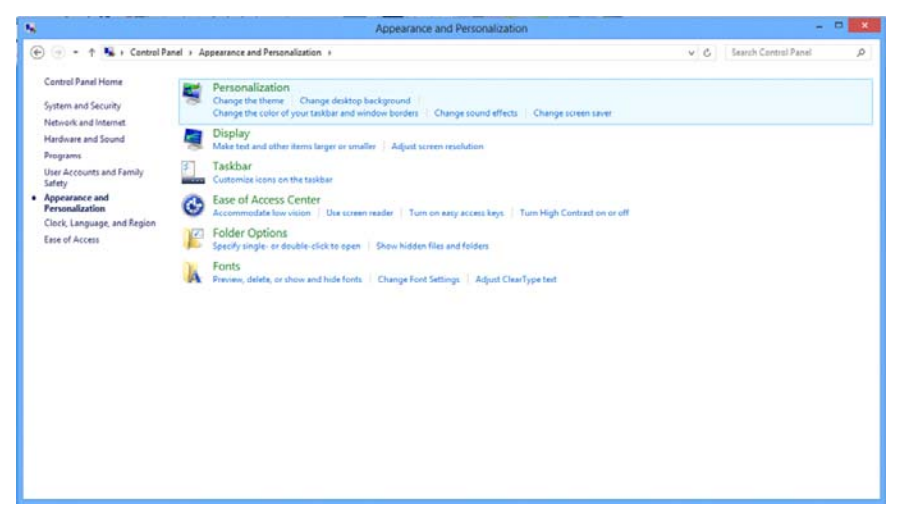

• Kliknite gumb **"Spremeni nastavitve zaslona"**.

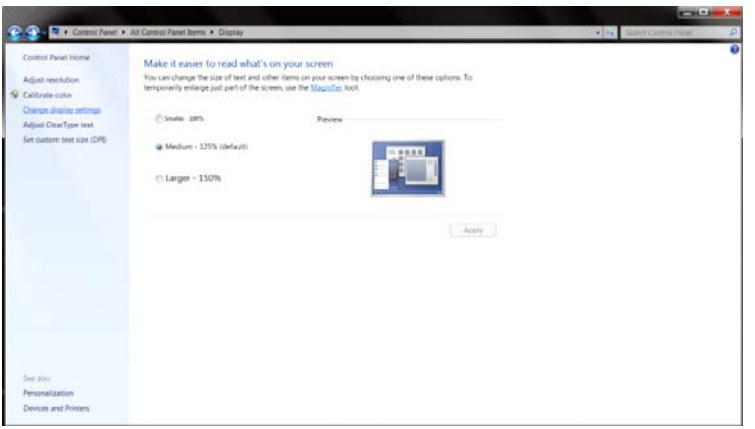

• **SLIDE-BAR (DRSNIK)** za ločljivost nastavite na optimalno vnaprej nastavljeno ločljivost.

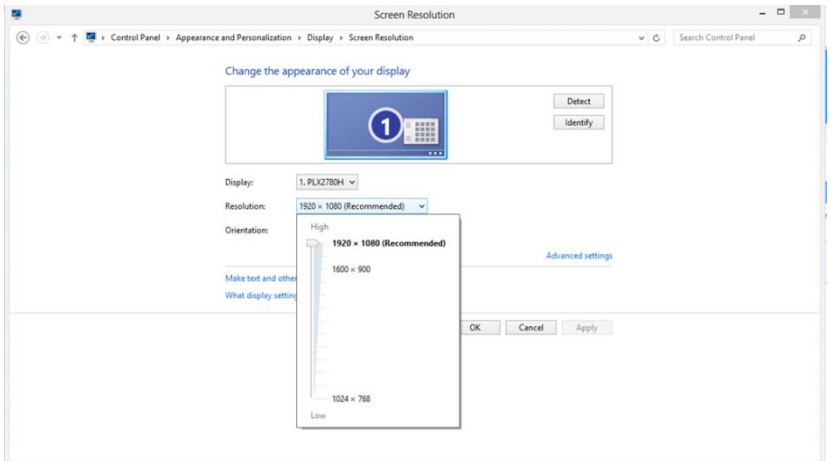

## <span id="page-18-0"></span>**Hitre tipke**

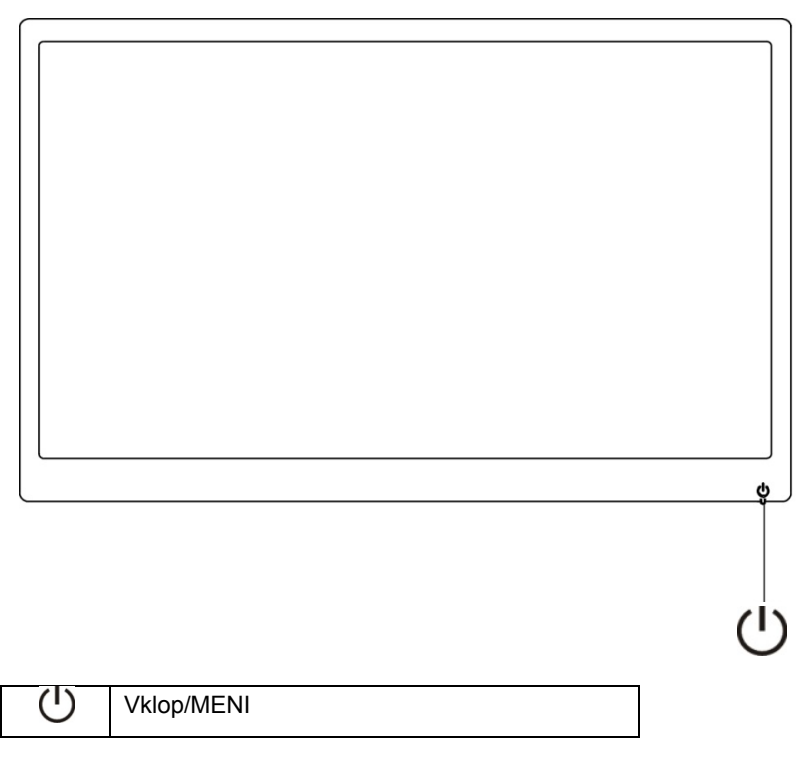

**Vklop/MENI**

Ob izklopu pritisnite gumb  $\bigcup$ , da vklopite zaslon. Ob vklopu, pritiskajte gumb  $\bigcup$  3 sekunde, da izklopite zaslon.

## <span id="page-19-0"></span>**Nastavitve OSD (prikaz na zaslonu):**

**Osnovna in preprosta navodila na krmilnih tipkah.**

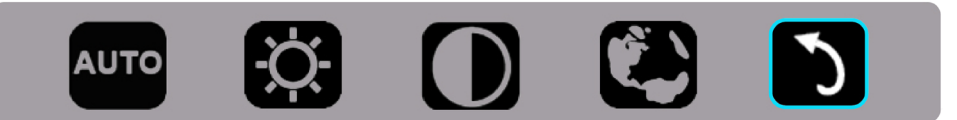

1). S pritiskom na spodnjo tipko  $\bigcirc$  aktivirate okno OSD.

2). Zdaj lahko izberete katero koli funkcijo tako, da hitro večkrat pritisnete na spodnjo tipko  $\vee$ . Moder okvir se bo ob pritisku na tipko premikal na desno. Tipko  $\bigcirc$  lahko spustite, ko se moder okvir ustavi na želeni možnosti. Upoštevajte, da se med izbiranjem vedno pomikate v krogu v eni smeri in se boste sčasoma vrnili na začetek menija. Moder okvir vedno ostane na izbrani funkciji približno 3 sekunde in funkcijska ikona bo trikrat zasvetila v potrditev izbire, vidne na 1. plasti prikaza na zaslonu ter se tako aktivirala.

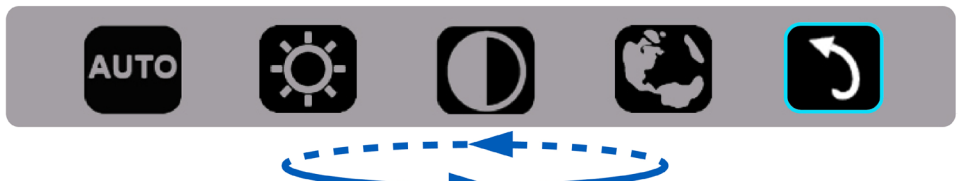

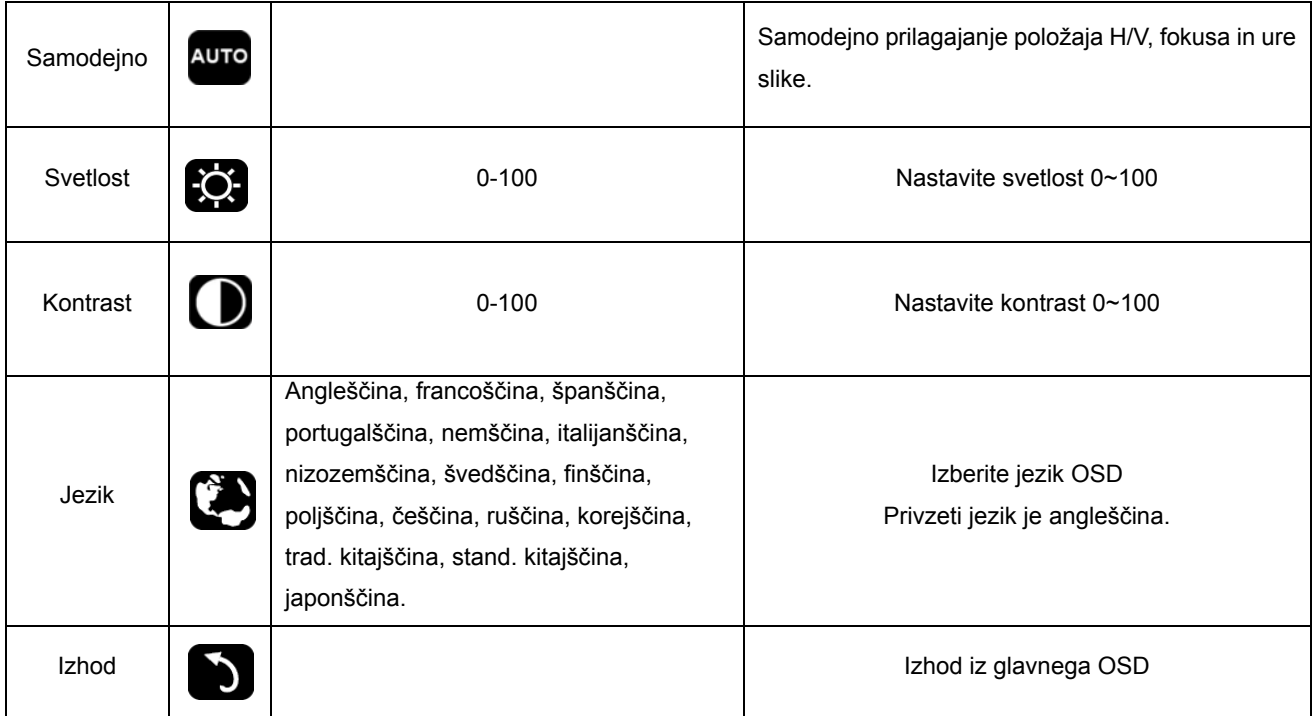

- 1. Glavni meni bo izginil, če 3 sekunde ni ukaza.
- 2. Podmeni bo izginil, če 3 sekunde ni ukaza.
- 3. Pred vhodom v meni OSD, se bo zaslon izklopil, če boste več kot 3 sekunde neprestano pritiskali spodnjo tipko.

## <span id="page-20-0"></span>**LED indikator**

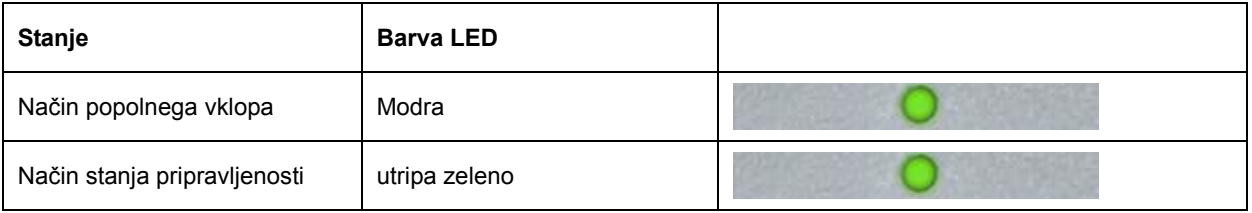

## <span id="page-21-0"></span>**Gonilnik**

### **Gonilnik monitorja**

### **Windows 10**

- Zaženite Windows® 10
- Z desno tipko miške kliknite **START**.
- Kliknite **"Nadzorna plošča".**

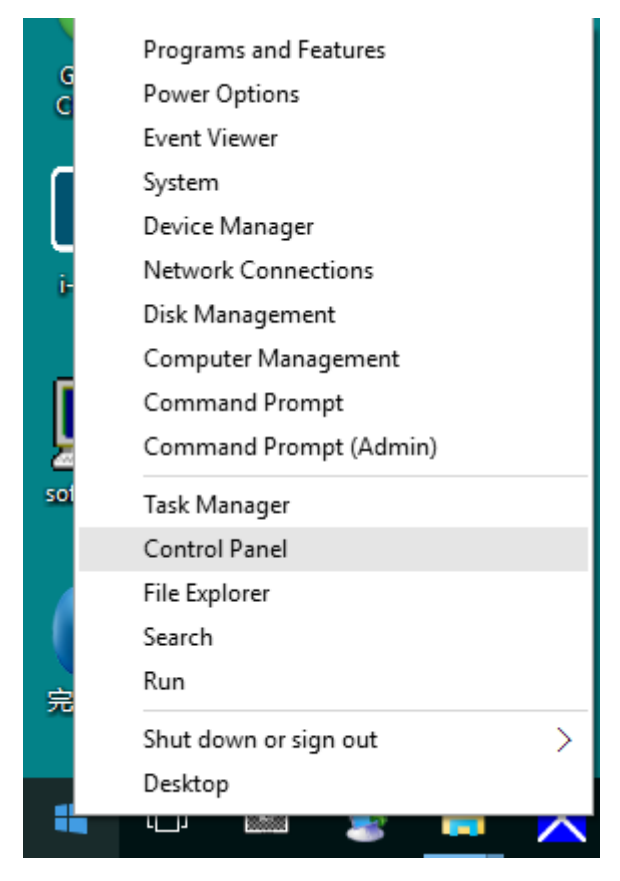

#### • Kliknite ikono **"Zaslon".**

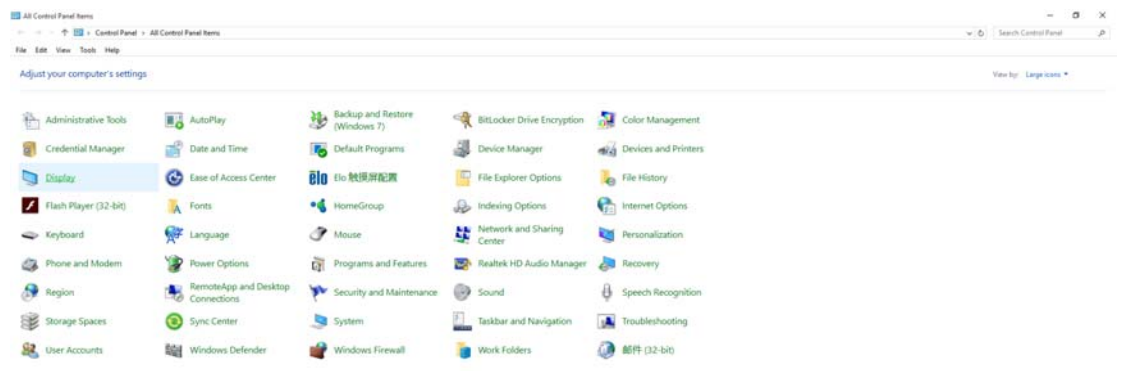

### • Kliknite ikono **"Spremeni nastavitve zaslona"**

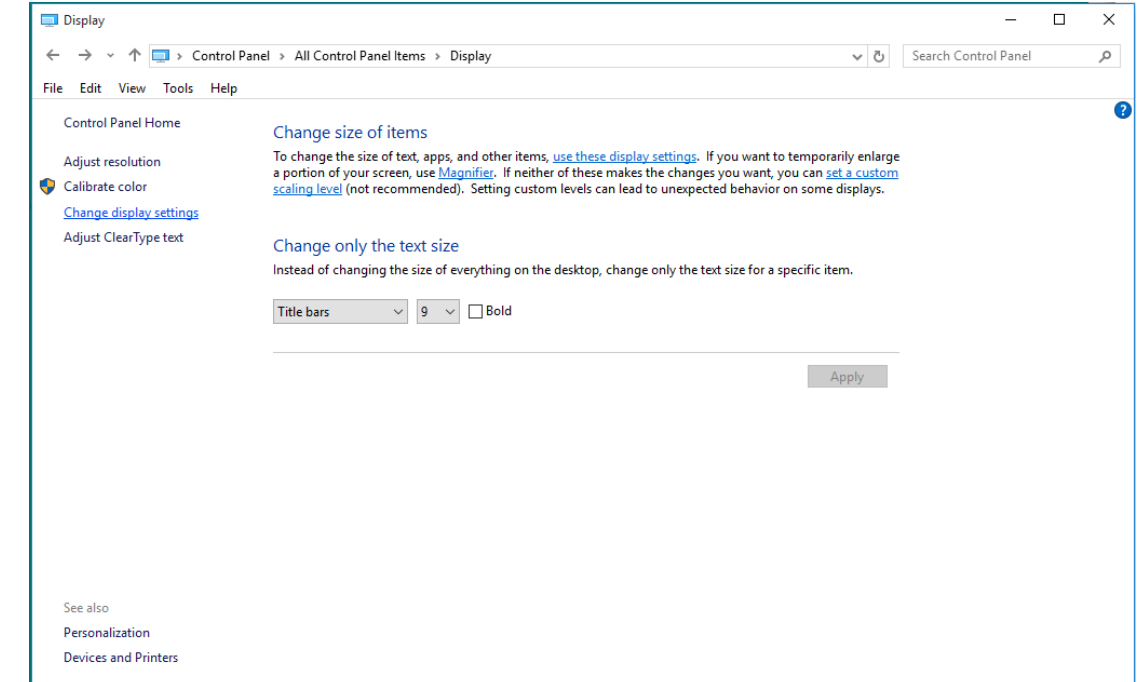

### • Kliknite gumb **"Dodatne nastavitve"**.

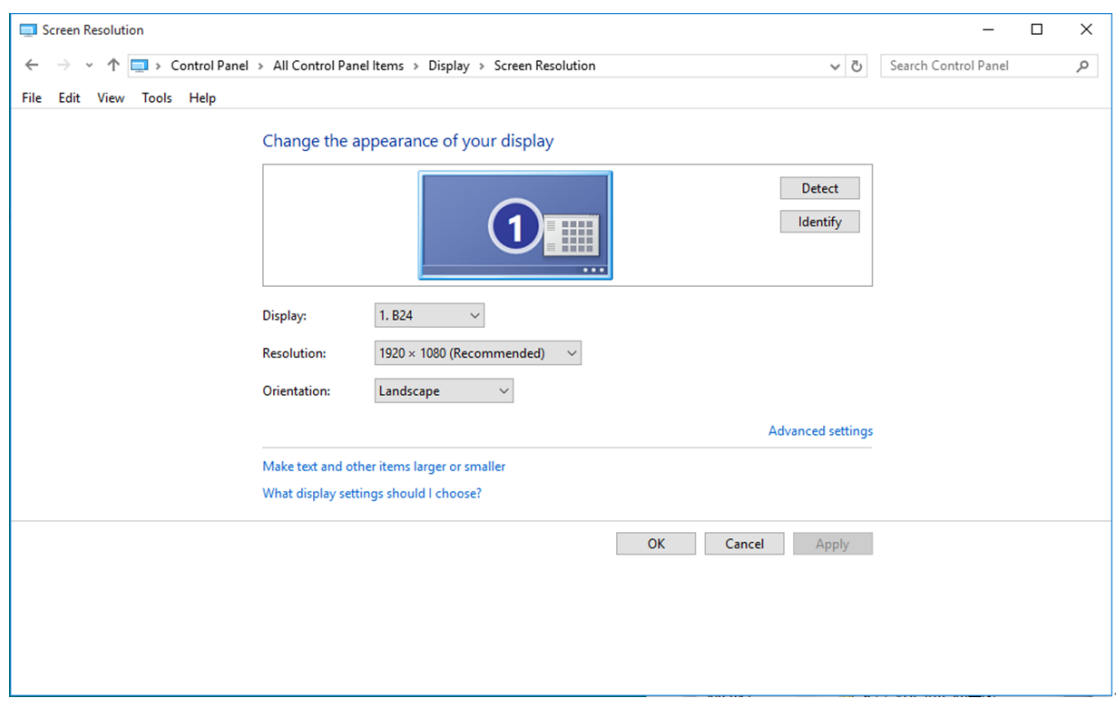

• Kliknite zavihek **"Monitor"** in nato gumb **"Lastnosti"**.

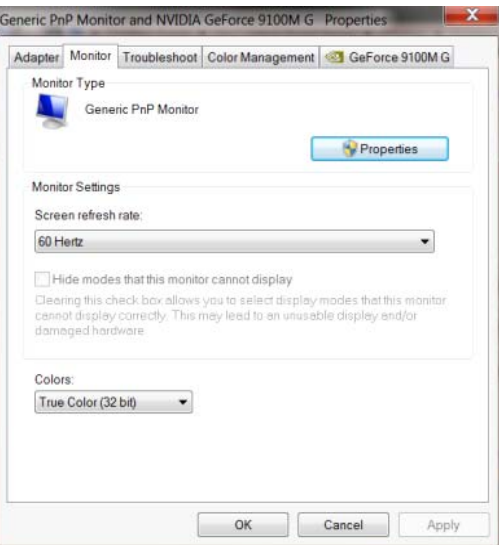

• Kliknite zavihek **"Gonilnik"**.

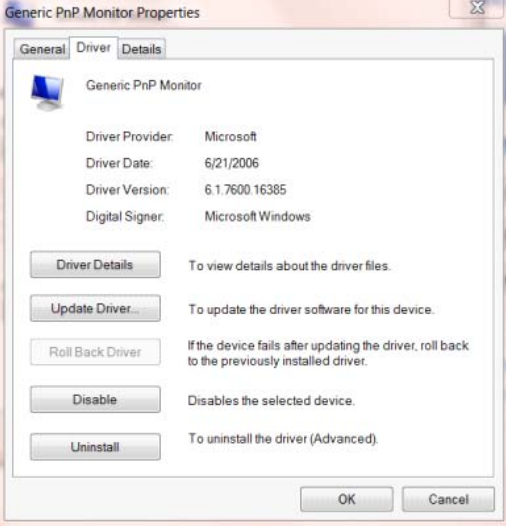

• Odprite okno **"Posodobitev gonilnikov – splošni monitor PnP"** tako, da kliknete **"Posodobi**

**gonilnik..." in** nato gumb **"Prebrskaj računalnik in poišči programsko opremo"**.

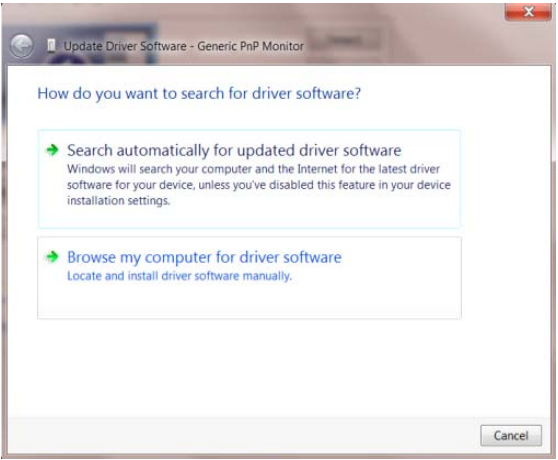

• Izberite **"Dovoli mi, da izberem na seznamu programske opreme v računalniku"**.

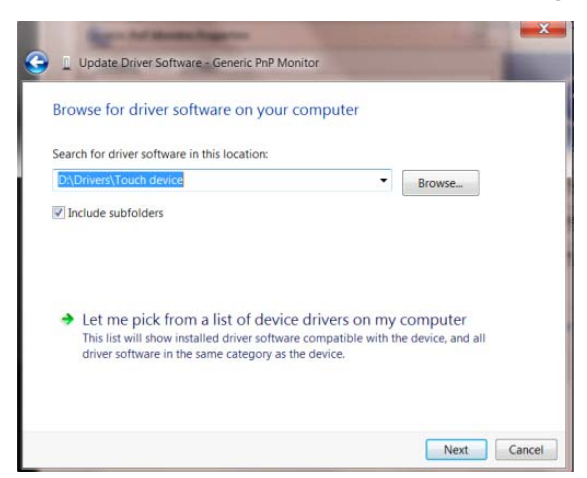

• Kliknite gumb **"Imam disketo"**. Kliknite gumb **"Prebrskaj"** in pojdite do sledečega imenika:

X:\Driver\module name (kjer črka X označuje črko pogona CD-ROM).

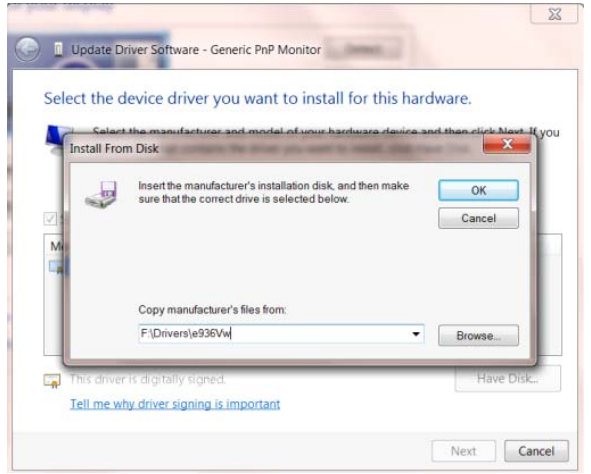

- Izberite datoteko **"xxx.inf"** in kliknite gumb **"Odpri"**. Kliknite gumb **"V redu"**.
- Izberite model monitorja in kliknite gumb **"Naprej"**. Datoteke se bodo prekopirale s CD-ja na vaš trdi disk.
- Zaprite vsa odprta okna in odstranite CD.
- Znova zaženite sistem. Sistem bo samodejno izbral največjo hitrost osveževanja in ustrezne profile za ujemanje barv.

### <span id="page-25-0"></span>**Windows 8**

- Zaženite Windows® 8
- Z desnim gumbom na miški kliknite **Vse aplikacije** na spodnjem desnem delu zaslona.

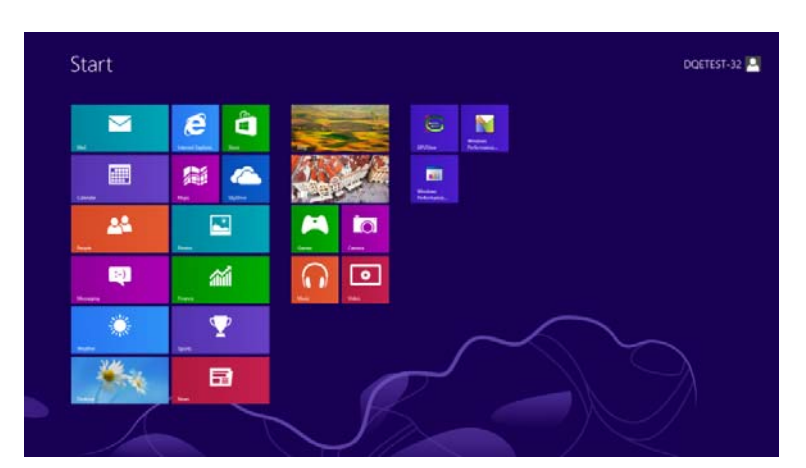

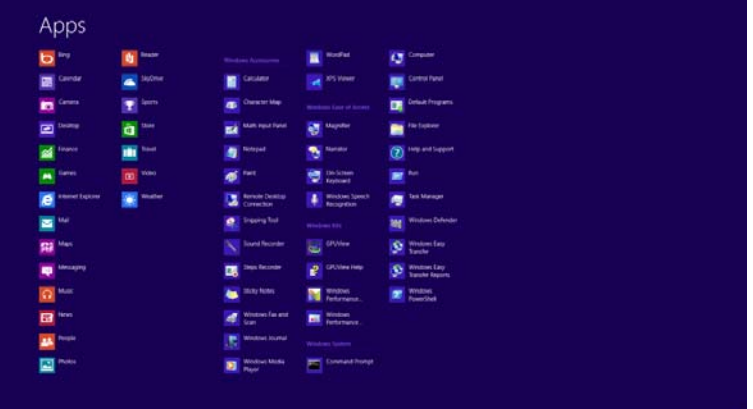

- Kliknite ikono **"Nadzorna plošča".**
- Možnost **"Prikaži po"** nastavite na **"Velike ikone"** ali **"Male ikone"**.

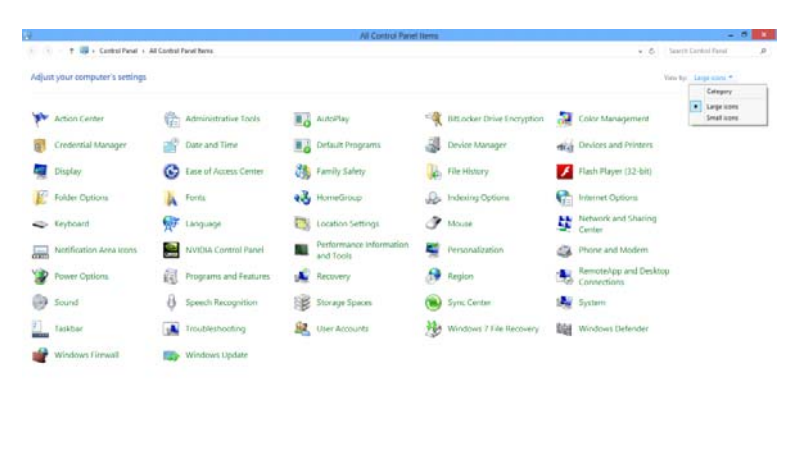

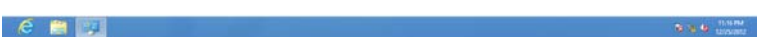

• Kliknite ikono **"Zaslon".**

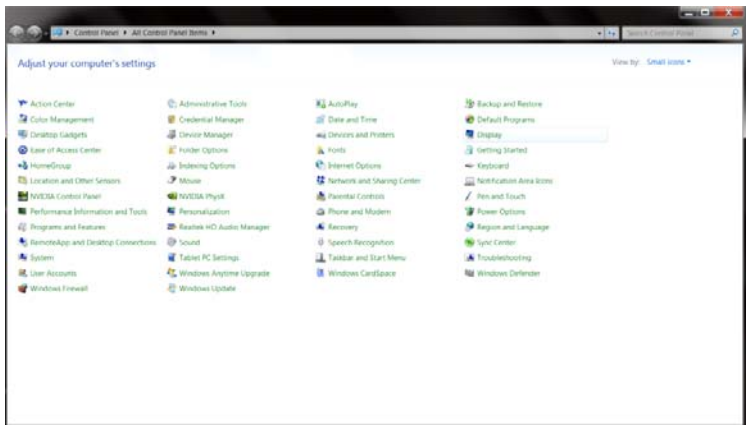

• Kliknite gumb **"Spremeni nastavitve zaslona".**

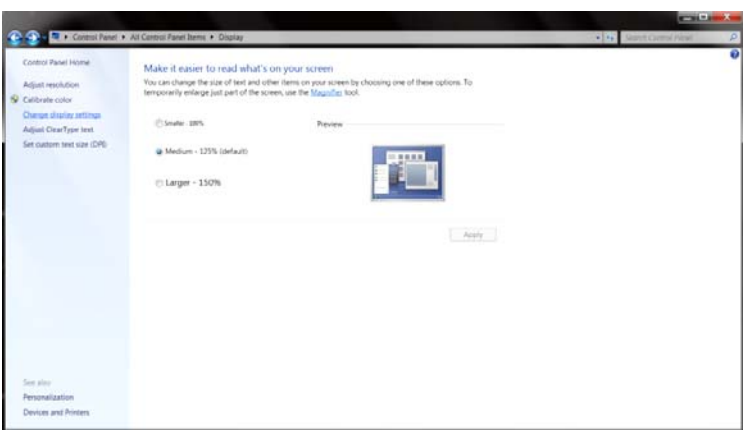

• Kliknite gumb **"Dodatne nastavitve".**

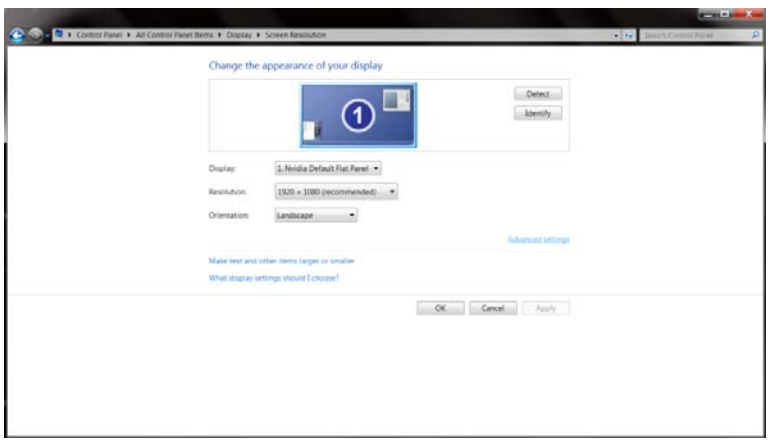

• Kliknite zavihek **"Monitor"** in nato gumb **"Lastnosti".**

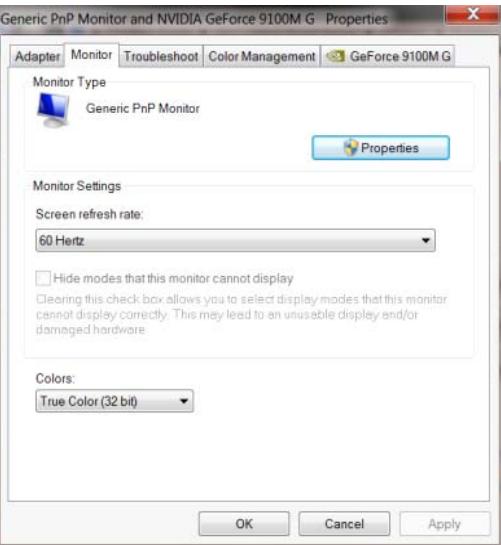

• Kliknite zavihe **"Gonilnik".**

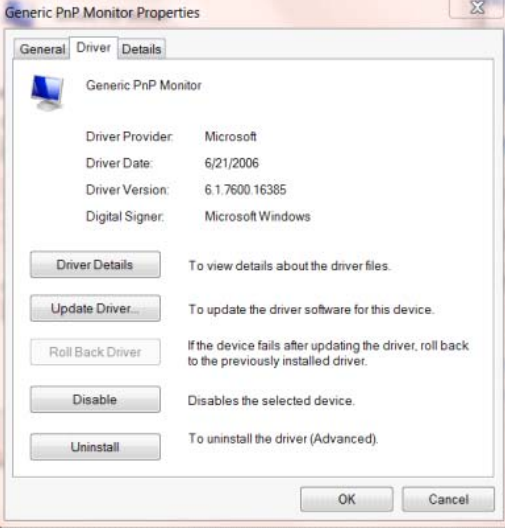

• Odprite okno **"Posodobitev gonilnikov – splošni monitor PnP"** tako, da kliknete **"Posodobi**

**gonilnik..."** in nato gumb **"Prebrskaj računalnik in poišči programsko opremo"**.

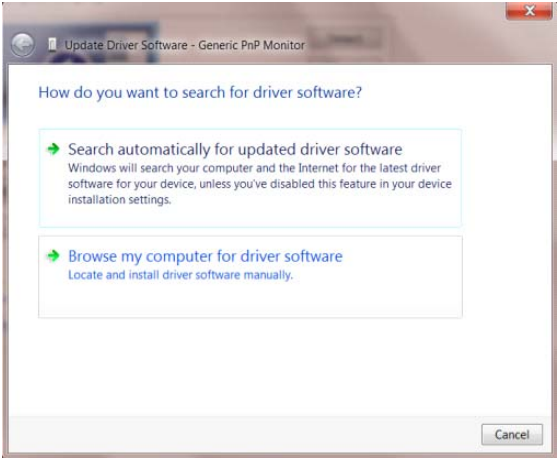

• Izberite **"Dovoli mi, da izberem na seznamu programske opreme v računalniku"**.

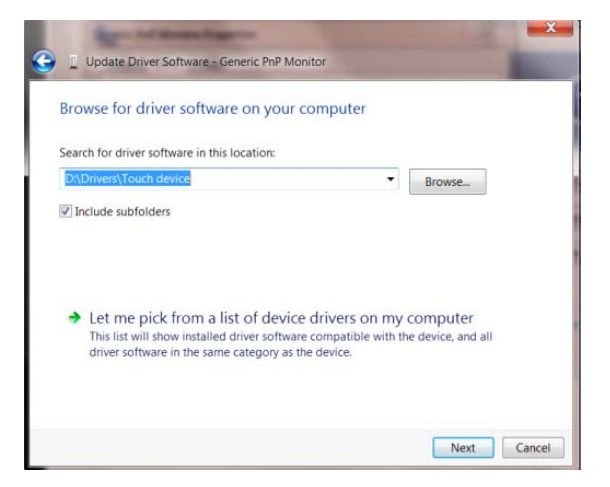

• Kliknite gumb **"Imam disk".** Kliknite gumb **"Prebrskaj"** in poiščite ta imenik:

X:\Driver\module name (kjer črka X označuje črko pogona CD-ROM).

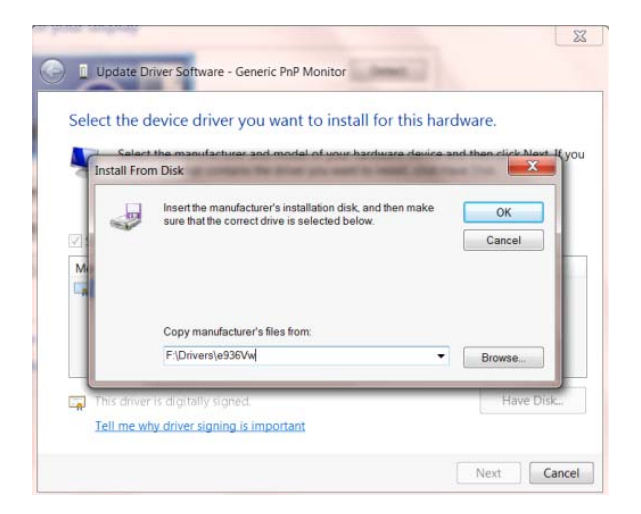

- Izberite datoteko **"xxx.inf"** in kliknite gumb **"Odpri".** Kliknite gumb **"V redu".**
- Izberite model monitorja in kliknite gumb **"Naprej".** Datoteke se bodo prekopirale s CD-ja na vaš trdi disk.
- Zaprite vsa odprta okna in odstranite CD.
- Znova zaženite sistem. Sistem bo samodejno izbral največjo hitrost osveževanja in ustrezne profile za ujemanje barv.

### <span id="page-29-0"></span>**Windows 7**

- Zaženite Windows® 7
- Kliknite gumb **"Start"** in nato **"Nadzorna plošča".**

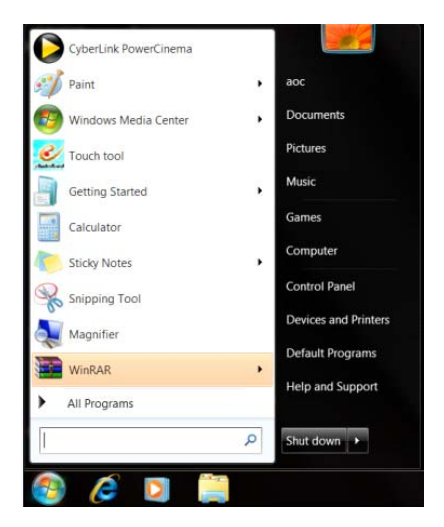

• Kliknite ikono **"Zaslon"**.

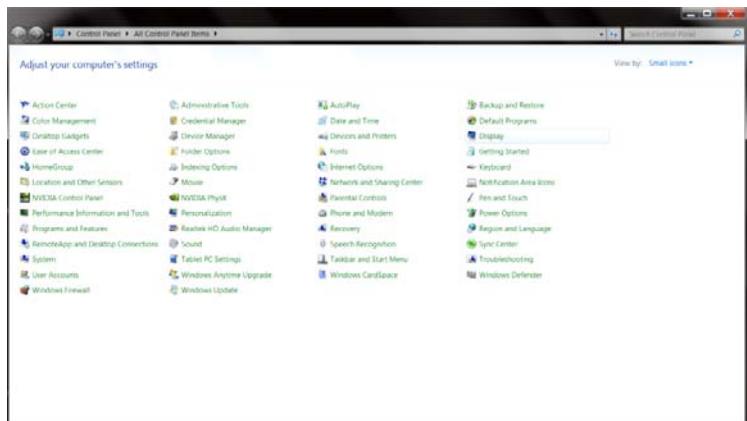

• Kliknite gumb **"Spremeni nastavitve zaslona"**.

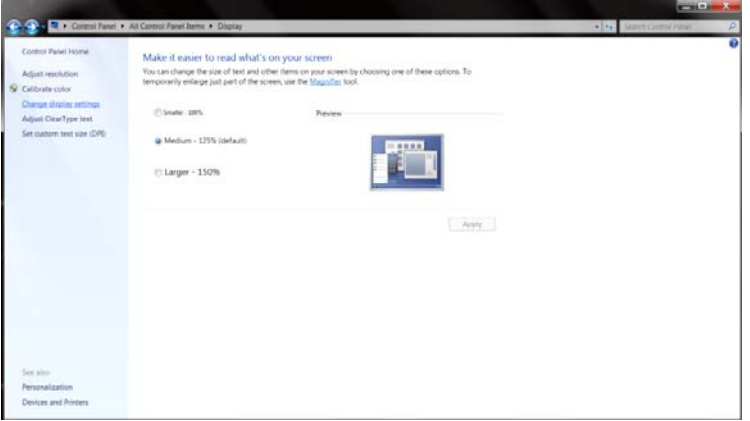

• Kliknite gumb **"Dodatne nastavitve"**.

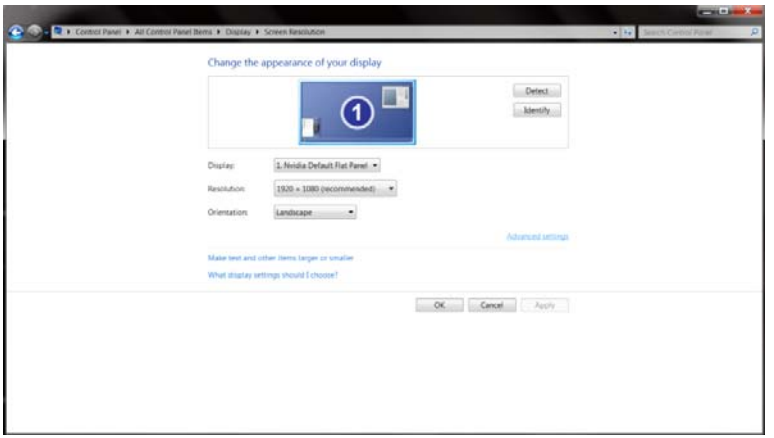

• Kliknite zavihek **"Monitor"** in nato gumb **"Lastnosti"**.

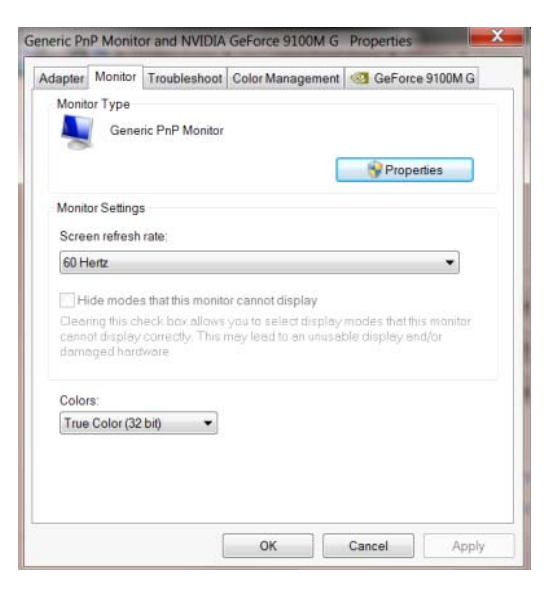

• Kliknite zavihek **"Gonilnik"**.

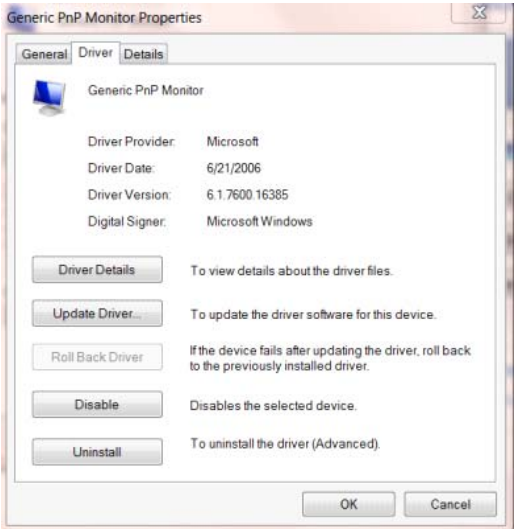

• Odprite okno **"Posodobitev gonilnikov – splošni monitor PnP"** tako, da kliknete **"Posodobi**

**gonilnik..." " in** nato gumb **"Prebrskaj računalnik in poišči programsko opremo"**.

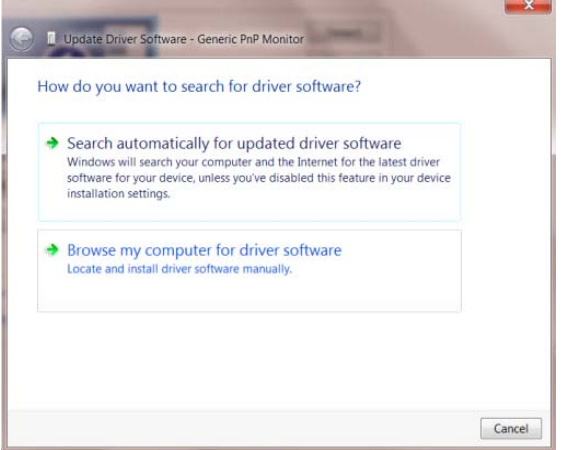

• Izberite **"Dovoli mi, da izberem na seznamu programske opreme v računalniku"**.

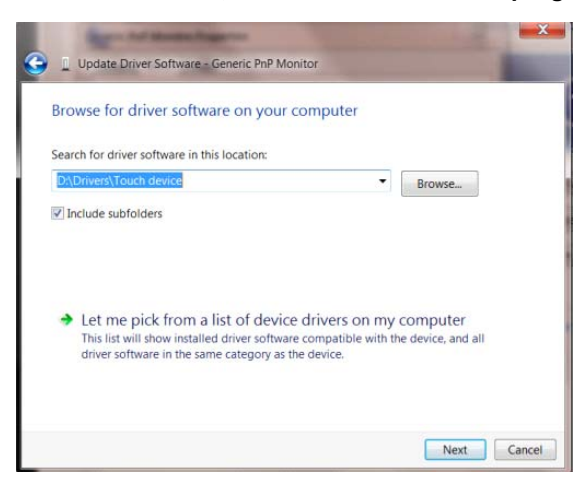

• Kliknite gumb **"Imam disketo"**. Kliknite gumb **"Prebrskaj"** in pojdite do sledečega imenika:

X:\Driver\module name (kjer črka X označuje črko pogona CD-ROM).

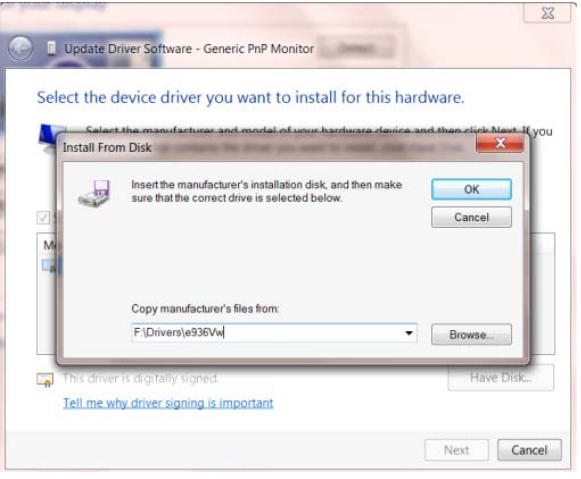

- Izberite datoteko **"xxx.inf"** in kliknite gumb **"Odpri"**. Kliknite gumb **"V redu"**.
- Izberite model monitorja in kliknite gumb **"Naprej"**. Datoteke se bodo prekopirale s CD-ja na vaš trdi disk.
- Zaprite vsa odprta okna in odstranite CD.
- Znova zaženite sistem. Sistem bo samodejno izbral največjo hitrost osveževanja in ustrezne profile za ujemanje barv.

### <span id="page-33-0"></span>**i-Menu**

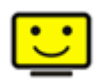

Dobrodošli v AOC programski opremi "i-Menu". i-Menu poenostavi prilagajanje nastavitev zaslona z uporabo zaslonskih menijev namesto gumbov OSD na monitorju. Za dokončanje namestitve prosimo sledite namestitvenemu vodiču.

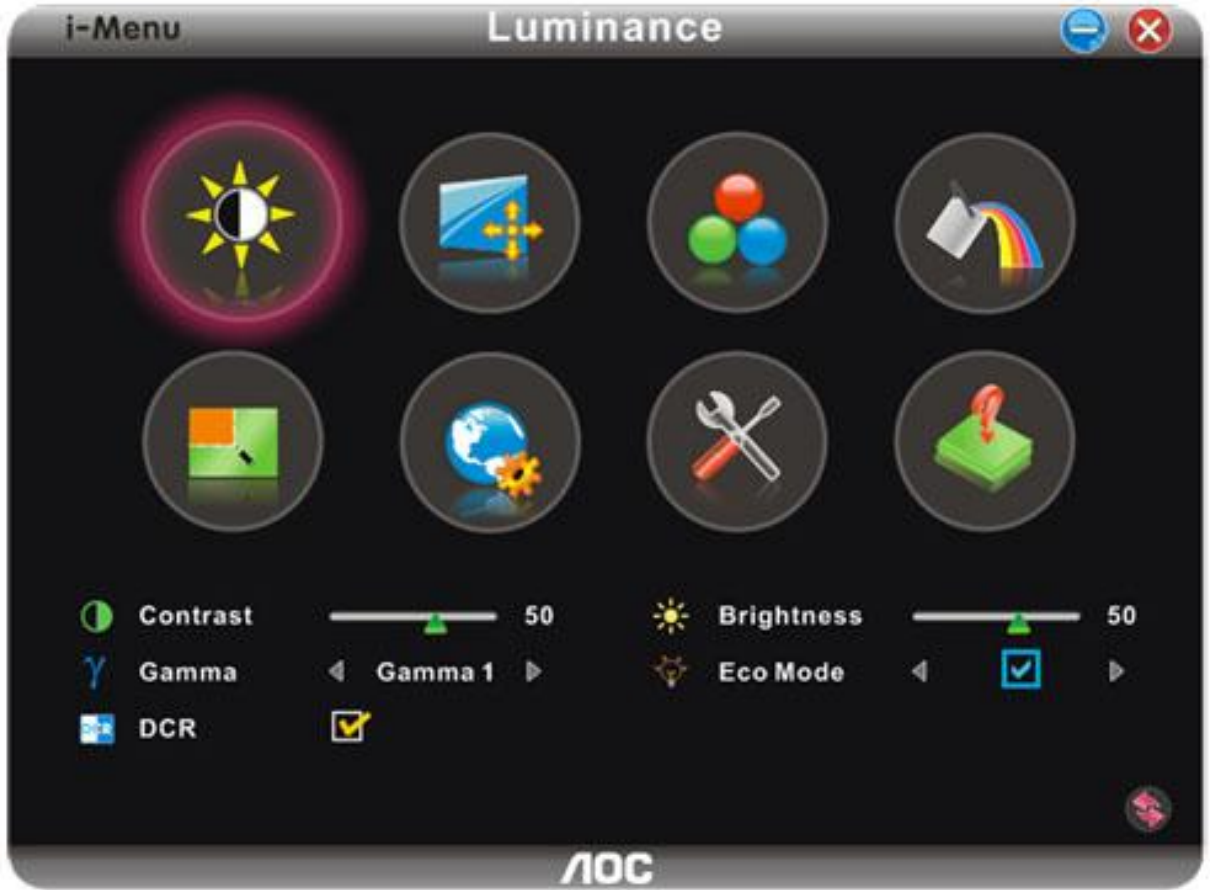

### <span id="page-34-0"></span>**e-Saver**

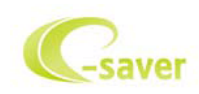

Dobrodošli v programski opremi za upravljanje napajanja monitorja AOC e-Saver! e-Saver omogoča funkcijo Pametnega izklopa (Smart Shutdown) za vaš monitor, omogoča, da se monitor pravočasno ugasne, ko je računalnik v katerem koli stanju (vključen, izključen, v mirovanju ali z ohranjevalnikom zaslona). Dejanski časovni interval pa je odvisen od uporabniške nastavitve (glejte spodnji primer). Kliknite "driver/e-Saver/setup.exe" za zagon namestitve programske opreme e-Saver in sledite navodilom čarovnika za namestitev za dokončanje namestitve.

Pod vsakim od štirih stanj računalnika lahko v spustnem meniju izbirate želen čas (v minutah) samodejnega izklopa monitorja. Za opis prikazane slike:

- 1) Monitor se nikoli ne izključi, kadar je računalnik prižgan.
- 2) Ko se računalnik ugasne, se monitor samodejno izključi po 5 minutah.
- 3) Ko računalnik preide v stanje mirovanja, se monitor samodejno izključi po 10 minutah.
- 4) Ko se na računalniku pojavi ohranjevalnik zaslona, se monitor samodejno izključi po 20 minutah. .

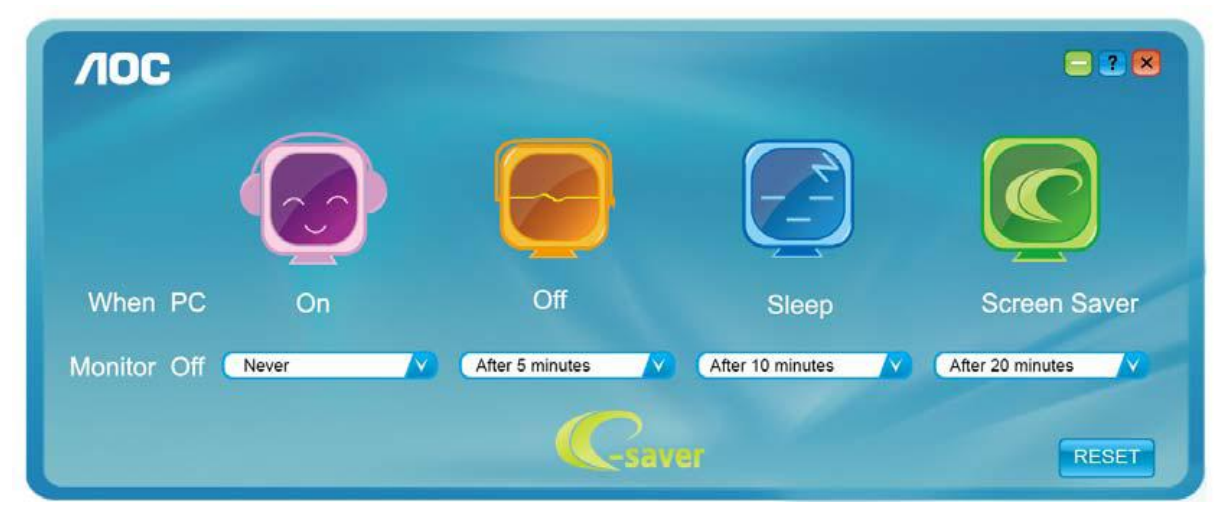

Če želite nastavitve e-Saver ponastaviti na privzete nastavitve, kot so prikazane spodaj, kliknite "RESET" (ponastavi).

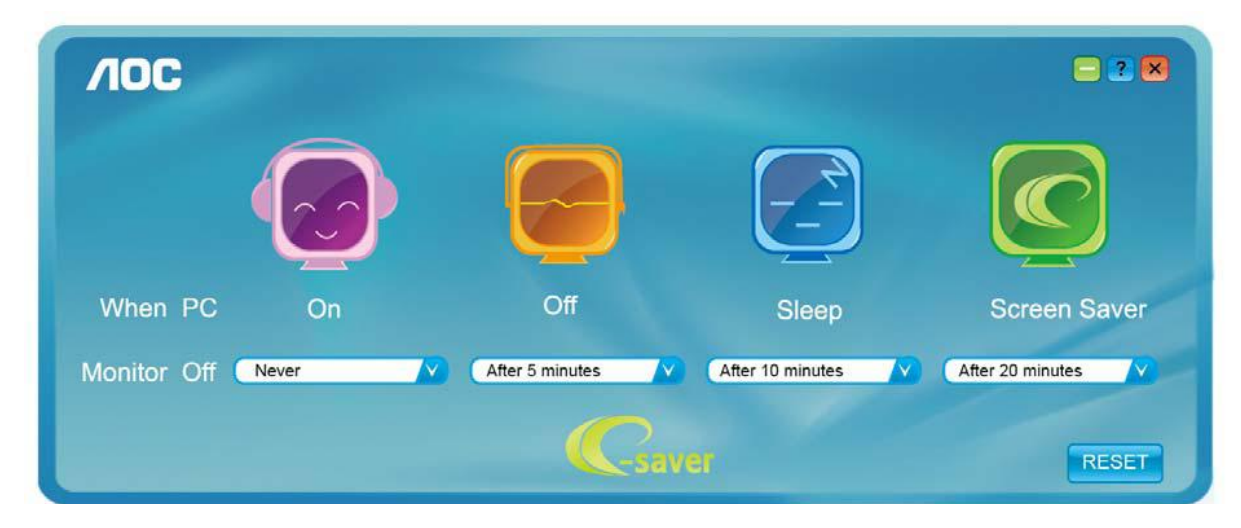

### <span id="page-35-0"></span>**Screen+**

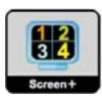

Dobrodošli v AOC programski opremi "Screen+" . Programska oprema Screen+ je namizno orodje za razdelitev zaslona v različna podokna, vsako podokno pa je prikazano v svojem oknu. Okno morate le povleči do ustreznega podokna, ko želite dostopati do njega. Podpira zaslone na več monitorjih, kar vam olajša nalogo. Sledite navodilom programske opreme za namestitev.

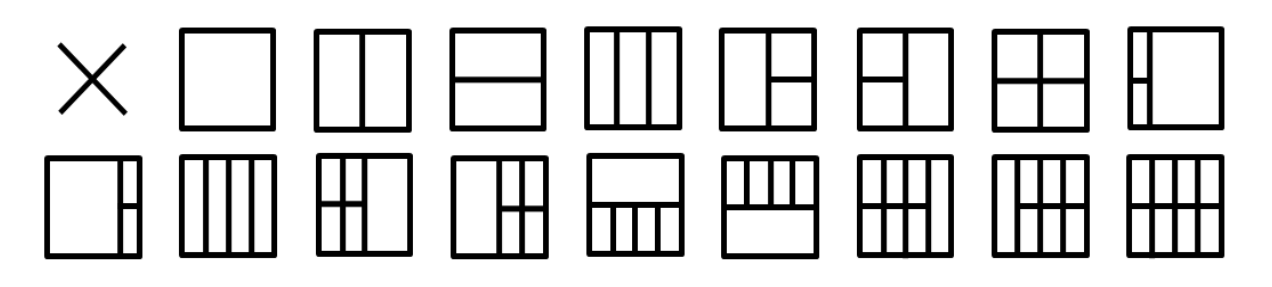

## <span id="page-36-0"></span>**Odpravljanje težav**

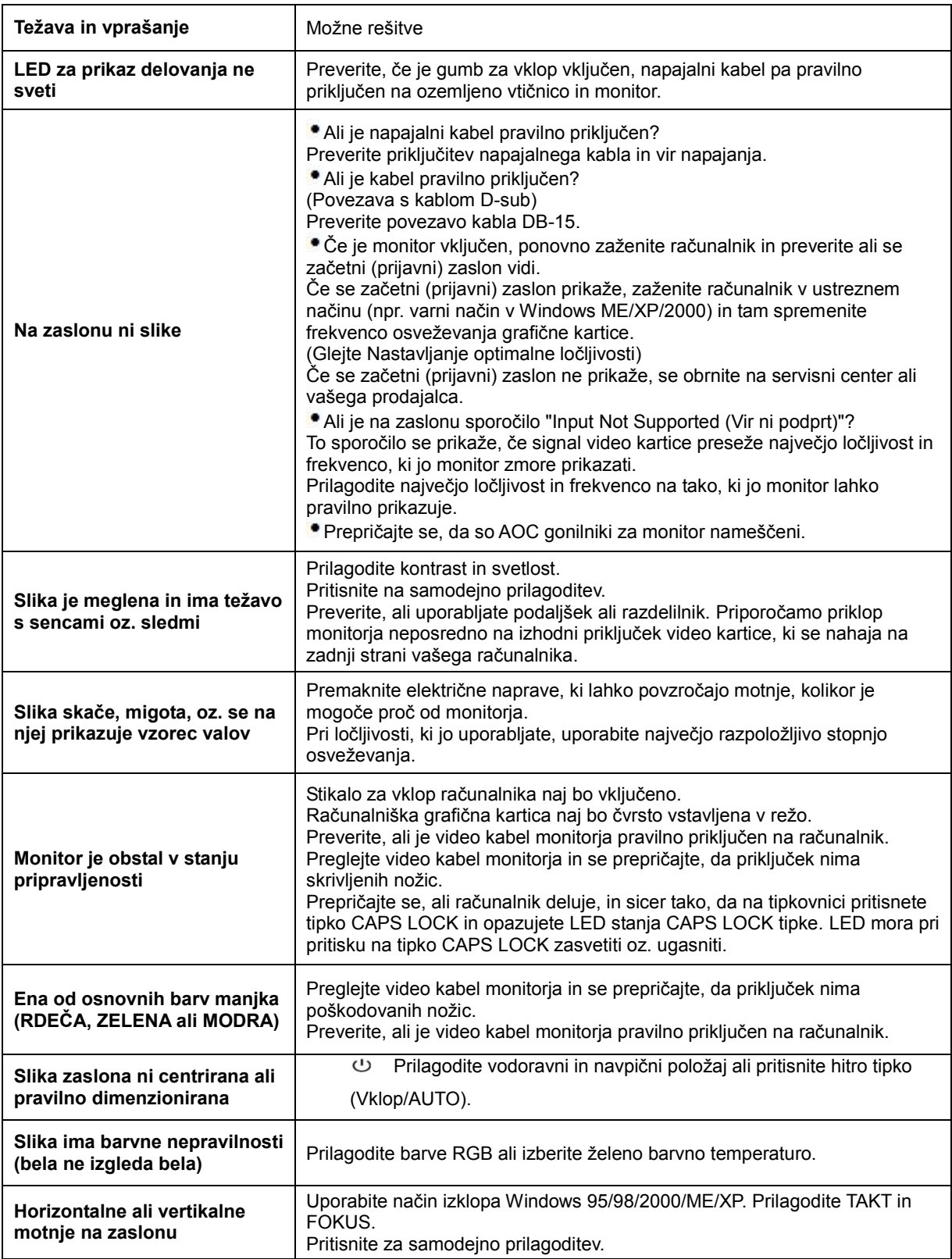

## <span id="page-37-0"></span>**Specifikacije**

## <span id="page-37-1"></span>**Splošne specifikacije**

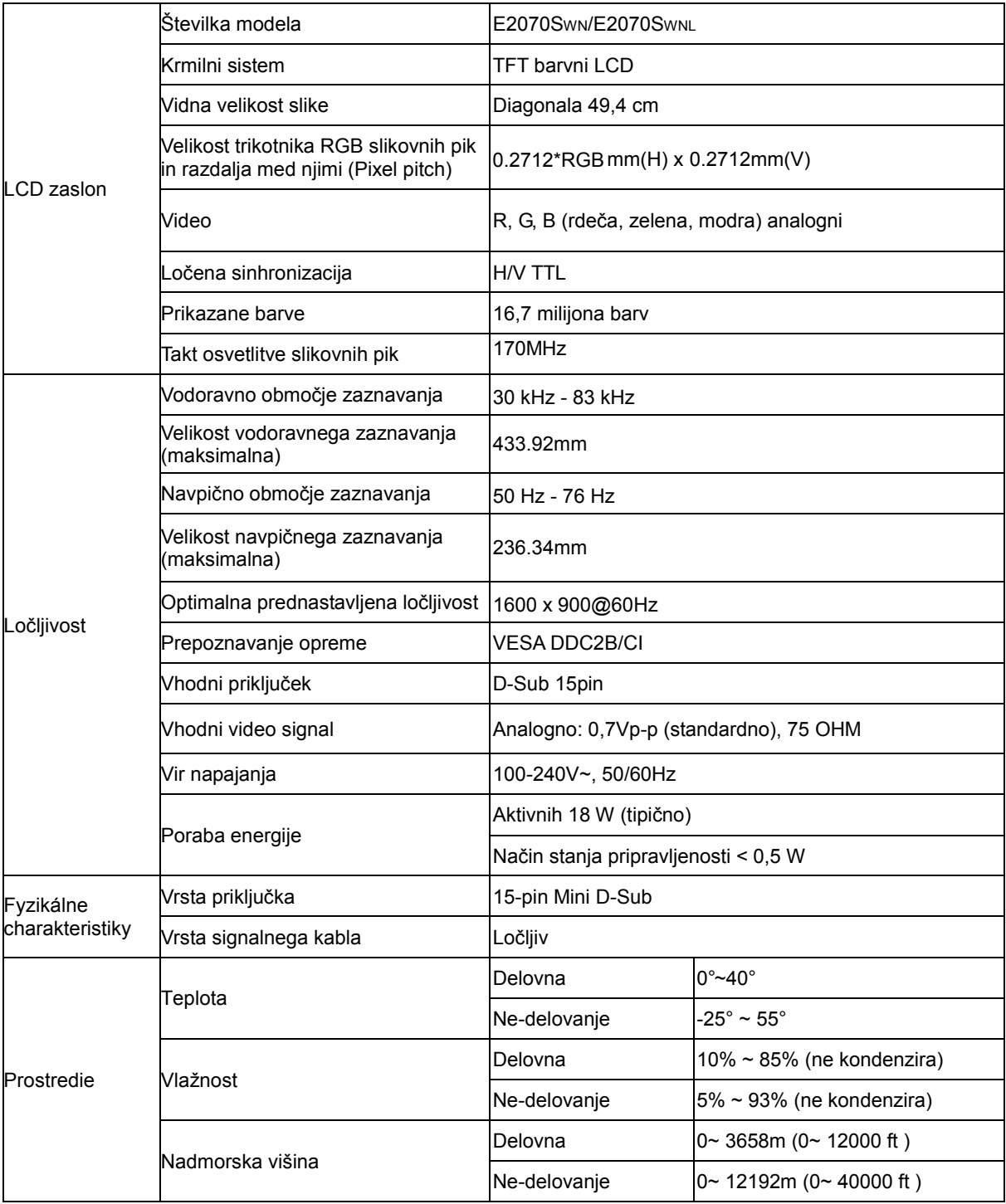

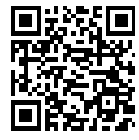

E2070SWN

## <span id="page-38-0"></span>**Prednastavljeni načini zaslona**

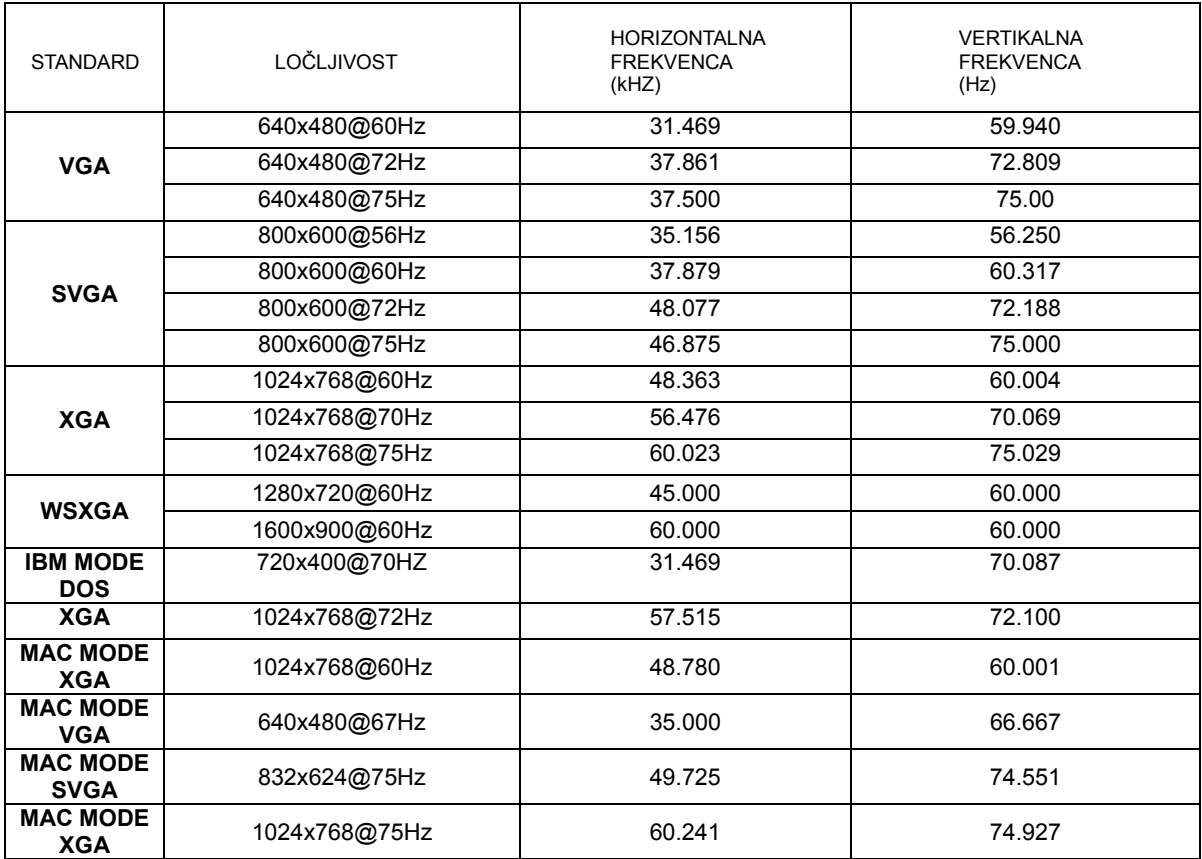

## <span id="page-39-0"></span>**Določitve nožic**

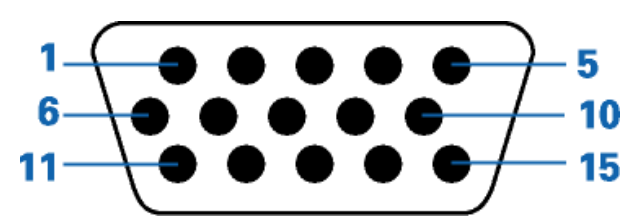

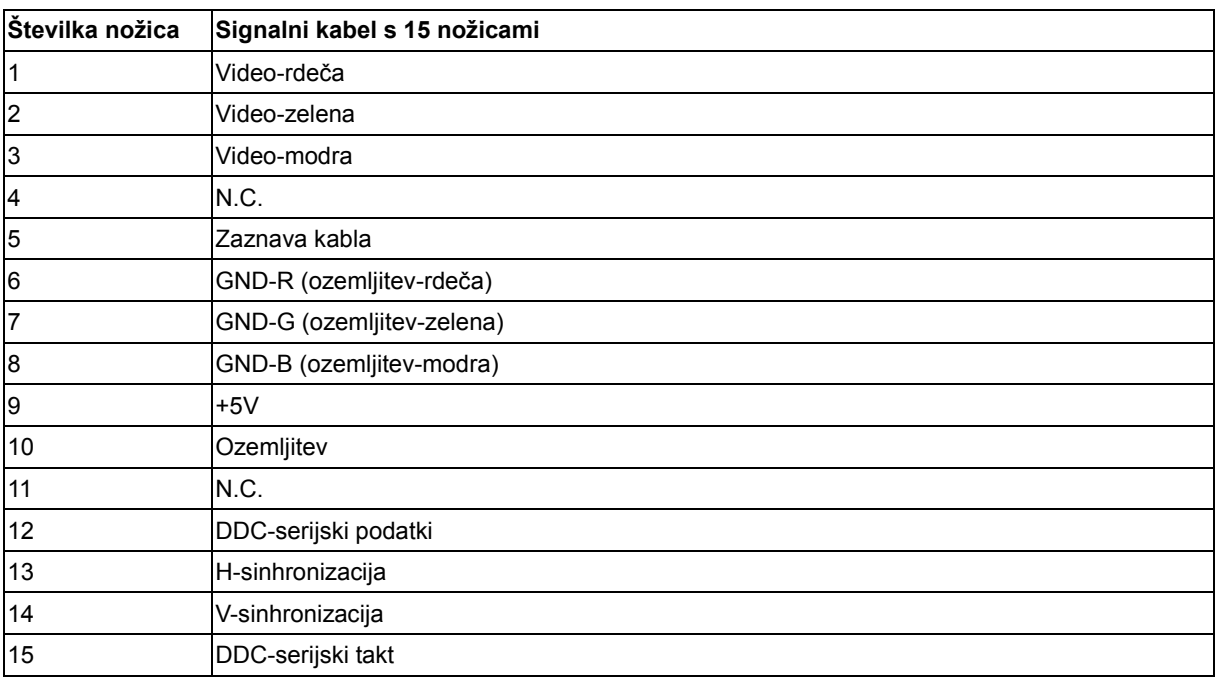

## <span id="page-40-0"></span>**Plug and Play**

### **Prepoznavanje opreme (Plug & Play) in funkcija DDC2B**

Monitor je opremljen z možnostmi VESA DDC2B, skladnimi s standardom VESA DDC. To mu omogoča informiranje gostujočega sistema o svoji identiteti, glede na uporabljeni DDC nivo tudi komunikacijo v zvezi z dodatnimi informaciji o možnostih zaslona.

DDC2B je dvosmerni podatkovni kanal, osnovan na protokolu I2C. Gostitelj lahko informacije EDID zahteva preko kanala DDC2B.

## <span id="page-41-0"></span>**Predpisi**

## <span id="page-41-1"></span>**FCC obvestilo**

#### **OPOZORILO o izjavi FCC glede radiofrekvenčnih motenj za razred B: (ZA FCC CERTIFICIRANE MODELE)**

OPOMBA: Ta oprema je bila testirana in je znotraj omejitev za razred B digitalnih naprav, v skladu s 15. delom pravil FCC. Te omejitve so zasnovane zato, da zagotovijo primerno zaščito pred škodljivimi motnjam v stanovanjskih namestitvah. Oprema ustvarja, uporablja in lahko oddaja radiofrekvenčno energijo, in v primeru, da ni nameščena in uporabljena skladno s temi navodili, lahko povzroči škodljive motnje radijskih zvez. Vendar pa ni zagotovila, da se motnje ne bodo pojavile tudi ob pravilni namestitvi. Če ta oprema povzroča škodljivo interferenco radijskemu ali televizijskemu sprejemu, kar lahko ugotovite z vključevanjem in izključevanjem opreme, uporabnika spodbujamo k poskusu odprave interference s sledečimi ukrepi:

Ponovno usmerite ali premestite sprejemno anteno. Povečajte razdaljo med opremo in sprejemnikom. Vklopite opremo v vtičnico, ki ni del tokokroga vtičnice, v katero je vklopljen sprejemnik. Posvetujte se s prodajalcem ali izkušenim radijskim/TV tehnikom.

#### **OBVESTILO :**

Spremembe in predelave, ki niso izrecno dovoljene s strani odgovornih za predpise, lahko kupcu preprečijo varno uporabo opreme.

Zaščitni vmesni kabli in napajalni kabel morajo biti uporabljeni v skladu z omejitvami sevanja.

Proizvajalec ni odgovoren za kakršnekoli motnje radijskega in televizijskega sprejema, ki bi bile posledica nepooblaščene predelave opreme. Za takšne motnje in njihovo odpravo je odgovoren izključno uporabnik.

## <span id="page-42-0"></span>**Deklaracija WEEE**(**Optional**)

Odlaganje odpadne opreme uporabnikov v zasebnih gospodinjstvih znotraj Evropske unije.

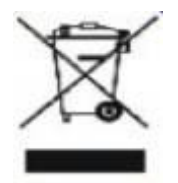

Oznaka na izdelku ali njegovi embalaži označuje, da izdelka ni dovoljeno odlagati skupaj z ostalimi gospodinjskimi odpadki. Vaša odgovornost je, da odpadno opremo dostavite na predpisano zbirališče za reciklažo odpadne električne in elektronske opreme. Ločeno zbiranje in reciklaža odpadne opreme pripomore k ohranjanju naravnih virov in zagotavlja, da je le-ta reciklirana na človeku in okolju prijazen način. Za več informacij o mestu odlaganja odpadne opreme za reciklažo se prosimo obrnite na lokalno mestno oblast, službo za odvoz gospodinjskih odpadkov ali trgovino, kjer ste izdelek kupili.

## <span id="page-43-0"></span>**EPA Energy Star**(**Optional**)

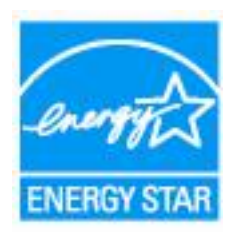

ENERGY STAR® is a U.S. registered mark. As an ENERGY STAR® Partner, AOC International (Europe) BV and Envision Peripherals, Inc. have determined that this product meets the ENERGY STAR® guidelines for energy efficiency.